Appareil photo numérique HP Photosmart série M440/M540/M630 Guide de l'utilisateur

M

#### **Informations légales et remarques**

© Copyright 2007 Hewlett-Packard Development Company, L.P. Les informations contenues dans le présent document sont sujettes à modification sans préavis. Les seules garanties pour les produits et services HP sont énoncées dans les déclarations de garantie expresse accompagnant lesdits produits et services. Aucun élément du présent document ne saurait être interprété comme constituant une garantie supplémentaire. HP ne saurait être tenu pour responsable d'éventuelles erreurs ou omissions techniques ou rédactionnelles contenues dans le présent document.

Windows® est une marque déposée de Microsoft Corporation aux Etats-Unis.

Le logo SD est une marque de son propriétaire.

## **Sommaire**

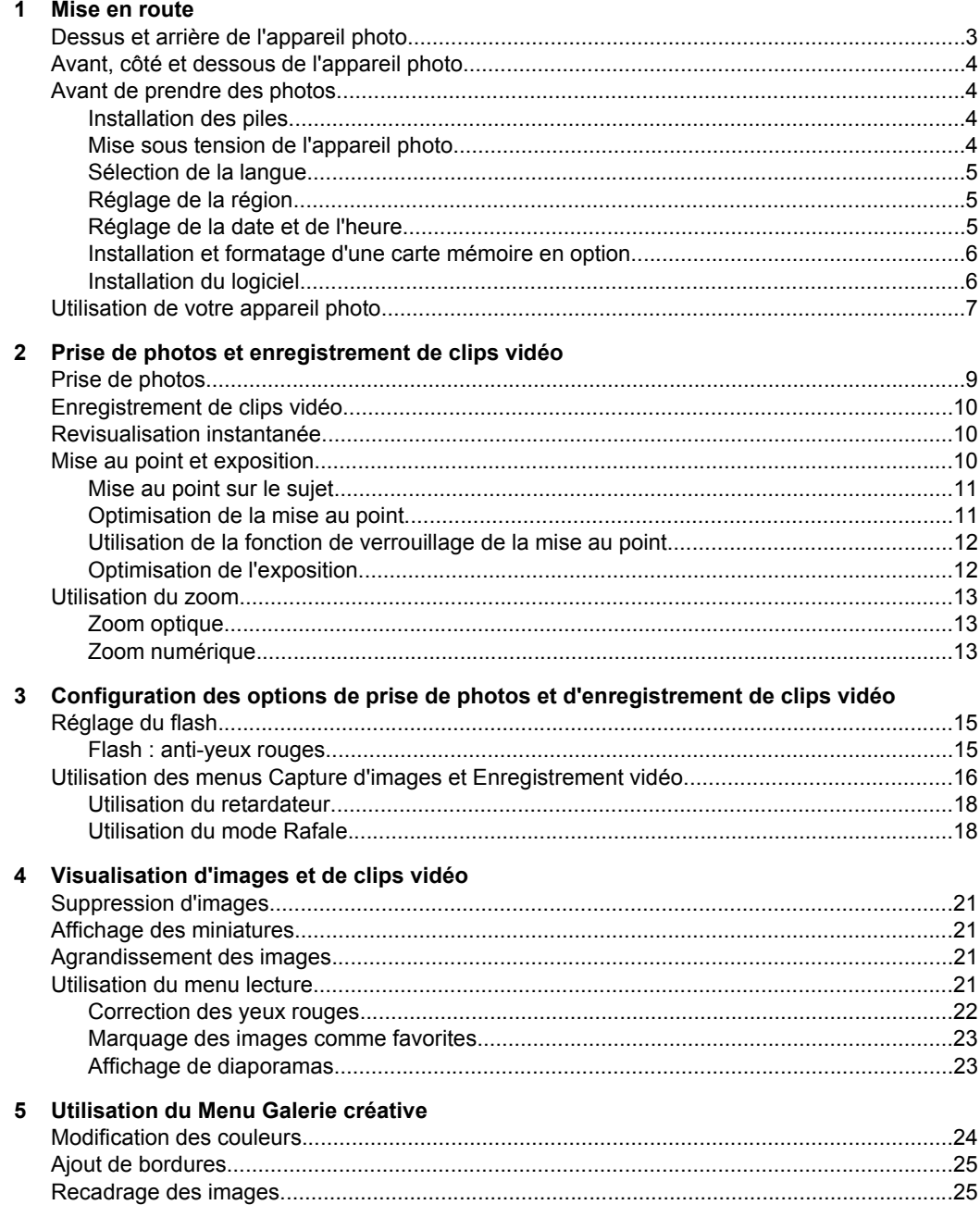

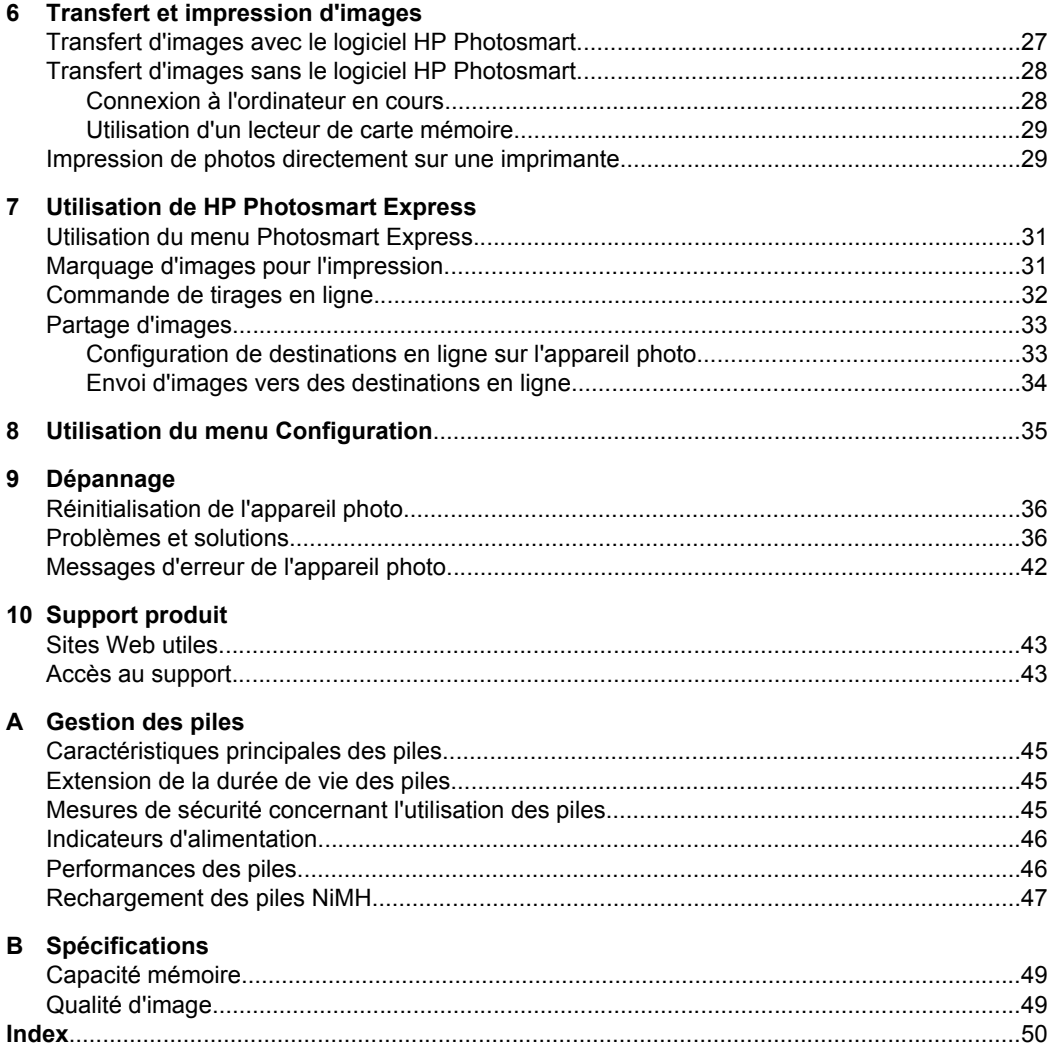

## <span id="page-4-0"></span>**1 Mise en route**

Utilisez cette section pour vous familiariser avec les commandes de l'appareil photo, le configurer et commencer à prendre des photos.

## **Dessus et arrière de l'appareil photo**

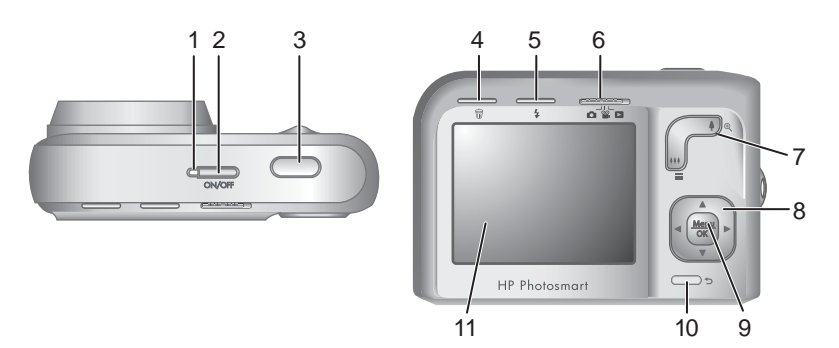

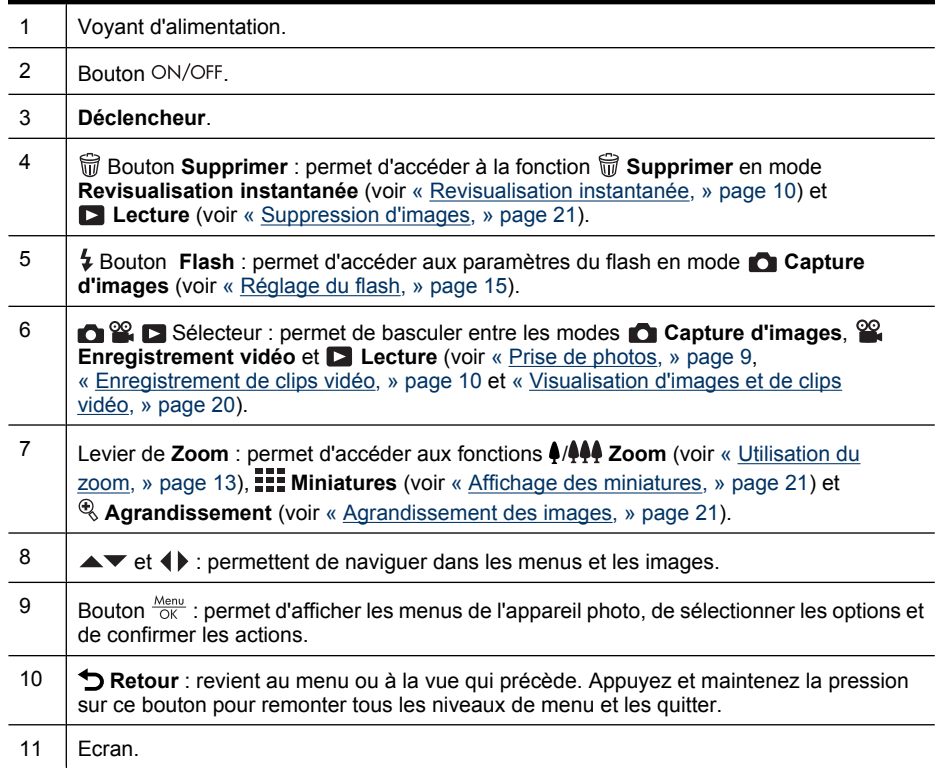

## <span id="page-5-0"></span>**Avant, côté et dessous de l'appareil photo**

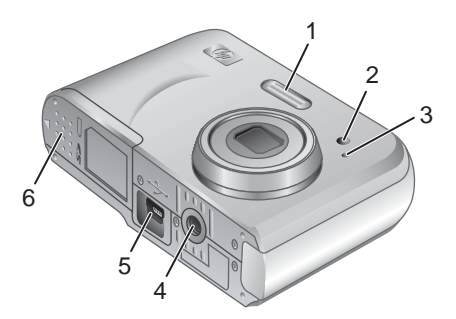

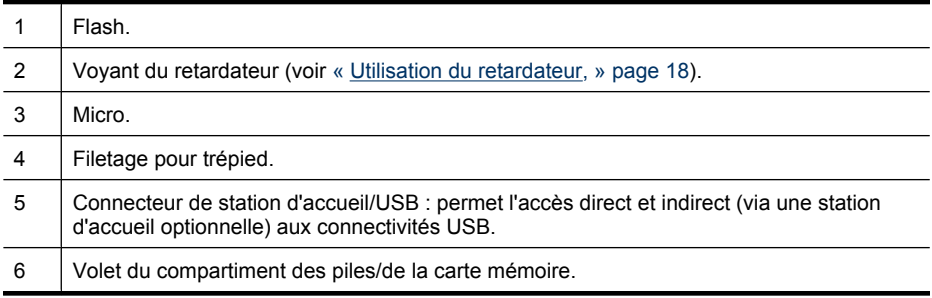

## **Avant de prendre des photos**

Suivez les procédures ci-dessous dans leur intégralité avant de prendre des photos ou d'enregistrer des clips vidéo.

#### **Installation des piles**

- **1.** Ouvrez le volet du compartiment des piles/de la carte mémoire en faisant glisser le loquet correspondant comme indiqué sur le volet.
- **2.** Insérez les deux piles AA.
- **3.** Refermez le volet du compartiment piles/carte mémoire.
- **Remarque** Si vous utilisez des piles rechargeables NiMH, chargez-les complètement avant de les utiliser pour la première fois (voir [« Rechargement des piles](#page-48-0) [NiMH, » page 47](#page-48-0)). Mettez l'appareil photo hors tension avant d'enlever les piles.

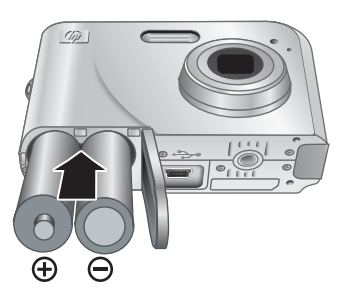

#### **Mise sous tension de l'appareil photo**

Pour mettre l'appareil photo sous tension, appuyez sur le bouton ON/OFF.

#### <span id="page-6-0"></span>**Sélection de la langue**

Utilisez les boutons **et et ()** pour sélectionner la langue, puis appuyez sur le bouton  $\frac{\text{Menn}}{\text{OK}}$ .

Vous pourrez changer la langue ultérieurement via le **Menu Configuration** (voir [« Utilisation du menu](#page-36-0) [Configuration, » page 35\)](#page-36-0).

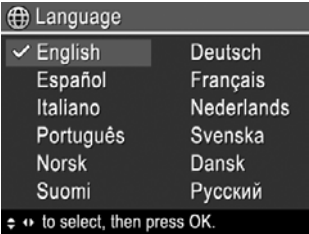

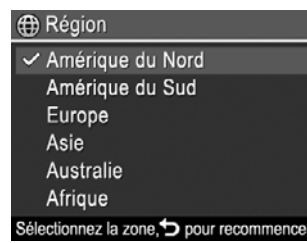

#### **Réglage de la région**

De même que le paramètre de langue, le paramètre de région détermine le format de date par défaut.

Utilisez les boutons  $\blacktriangle \blacktriangledown$  pour sélectionner la région, puis appuyez sur le bouton  $\frac{\text{Mean}}{\text{OK}}$ .

#### **Réglage de la date et de l'heure**

La définition correcte de la date et de l'heure permettra de trouver plus facilement les images une fois celles-ci transférées sur votre ordinateur. Elle garantira le marquage correct des images si vous utilisez la fonction d'inclusion de la date et de l'heure. Reportez-vous à la description de l'option **Inclure Date/heure** à la section [« Utilisation](#page-17-0) [des menus Capture d'images et Enregistrement vidéo, » page 16.](#page-17-0)

- 1. Utilisez les boutons  $\blacktriangle$  pour régler la valeur sélectionnée.
- **2.** Utilisez les boutons (1) pour passer aux autres sélections et répétez l'étape 1 jusqu'à ce que la date et l'heure soient correctes.
- **3.** Appuyez sur le bouton  $\frac{\text{Mean}}{\text{OK}}$  une fois que la date, l'heure et le format sont corrects, puis à nouveau sur le bouton  $\frac{\text{Mean}}{\text{OK}}$  pour valider l'opération.

**b** Date et heure mm/jj/aaaa 12 h Date: 01/01/2007 Heure: 12:00 am ≑ pour modifier la valeur. + pour passer à l'élément suivant.

Vous pourrez changer la date et l'heure ultérieurement via le **Menu Configuration** (voir [« Utilisation du menu Configuration, » page 35\)](#page-36-0).

#### <span id="page-7-0"></span>**Installation et formatage d'une carte mémoire en option**

Cet appareil photo prend en charge les cartes mémoire Secure Digital (SD et SDHC) de 32 Mo à 8 Go (standard, haute vitesse et haute capacité).

- **1.** Mettez l'appareil photo hors tension et ouvrez le volet du compartiment des piles/ de la carte mémoire.
- **2.** Insérez la carte mémoire dans le logement le plus petit, comme indiqué. Vérifiez que la carte mémoire est bien enclenchée.
- **3.** Fermez le volet du compartiment des piles/de la carte mémoire, puis mettez l'appareil photo sous tension.
- **Remarque** Lorsque vous mettez l'appareil photo sous tension alors qu'une carte mémoire est installée, l'appareil indique le nombre d'images pouvant être stockées sur la carte en fonction du paramètre **Qualité d'image** en cours. L'appareil permet de stocker jusqu'à 2 000 images sur une carte mémoire.

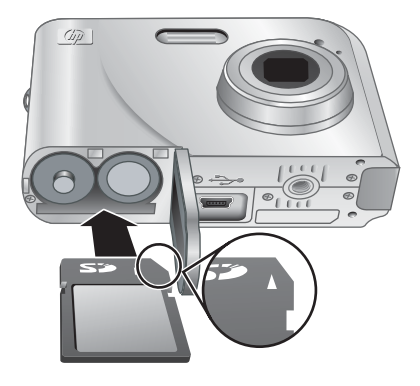

Formatez toujours les cartes mémoire avant leur première utilisation. Le formatage supprime toutes les images de la carte mémoire. Assurez-vous donc que vous avez bien transféré les images existantes avant de formater (voir [« Transfert et impression](#page-28-0) [d'images, » page 27](#page-28-0)).

- **1.** L'appareil photo étant sous tension, positionnez le sélecteur  $\bigcirc$   $\mathscr{C}$   $\bigcirc$  sur  $\bigcirc$ .
- **2.** Appuyez sur le bouton  $\widehat{\mathbb{U}}$ .
- **3.** Utilisez les boutons  $\blacktriangle\blacktriangledown$  pour sélectionner **Formater la carte**, puis appuyez sur le bouton  $\frac{\text{Mean}}{\text{OK}}$ .
- **4.** Utilisez les boutons  $\blacktriangle$  pour sélectionner **Oui**, puis appuyez sur le bouton  $\frac{M_{env}}{OK}$  pour formater la carte.
- **Remarque** Lorsque vous installez une carte mémoire, les photos et les clips vidéo sont enregistrés sur cette carte et non dans la mémoire interne. Pour utiliser la mémoire interne et visionner les images qui y sont stockées, éteignez l'appareil photo et retirez la carte mémoire. Pour déplacer les images depuis la mémoire interne vers une carte mémoire, reportez-vous à la description de l'option **Dépl. images sur carte** à la section [« Utilisation du menu lecture, » page 21](#page-22-0).

Pour plus d'informations sur les cartes mémoire prises en charge, reportez-vous à la section [« Stockage, » page 49](#page-50-0).

#### <span id="page-8-0"></span>**Installation du logiciel**

Le logiciel HP Photosmart permet non seulement de transférer des photos et des clips vidéo sur votre ordinateur, mais aussi de modifier les images stockées (correction de l'effet yeux rouges, rotation, recadrage, redimensionnement, etc.).

Pour installer le logiciel HP Photosmart, votre ordinateur doit respecter la configuration requise décrite sur l'emballage de l'appareil photo.

Si vous avez des difficultés à installer ou à utiliser le logiciel HP Photosmart, consultez le site Web d'assistance technique HP pour obtenir des informations complémentaires : [www.hp.com/support](http://www.hp.com/support). Généralement, les nouvelles versions du microprogramme corrigent les problèmes recensés. Afin d'enrichir encore davantage votre expérience de la photographie numérique, consultez régulièrement ce site Web et téléchargez les mises à jour éventuelles du microprogramme, du logiciel ou des pilotes pour votre appareil photo.

Pour connaître les conditions de prise en charge de votre appareil photo sous Windows Vista, voir [www.hp.com/go/windowsvista](http://www.hp.com/go/windowsvista) (en anglais uniquement).

#### **Windows :**

- **1.** Fermez tous les programmes et désactivez temporairement tout programme de protection antivirus.
- **2.** Insérez le CD du logiciel HP Photosmart dans le lecteur de CD et suivez les instructions qui apparaissent à l'écran. Si la fenêtre d'installation n'apparaît pas, cliquez sur **Démarrer**, puis sur **Exécuter** et tapez **D:\Setup.exe**, où **D** correspond à la lettre désignant votre lecteur de CD. Cliquez ensuite sur **OK**.
- **3.** Une fois le logiciel installé, réactivez votre protection antivirus.

#### **Macintosh :**

- **1.** Insérez le CD du logiciel HP Photosmart dans votre lecteur de CD.
- **2.** Double-cliquez sur l'icône du CD située sur le bureau.
- **3.** Double-cliquez sur l'icône du programme d'installation et suivez les instructions qui s'affichent à l'écran.

Une fois l'installation terminée et après redémarrage de votre ordinateur, la fenêtre **Préférences système** s'ouvre automatiquement sur les paramètres de l'**appareil photo HP Photosmart**. Vous pouvez modifier les paramètres de sorte que le logiciel HP Photosmart démarre automatiquement dès que vous connectez l'appareil photo à votre Macintosh (pour plus d'informations, cliquez sur le bouton d'aide dans la boîte de dialogue contenant les paramètres de l'**appareil photo HP Photosmart**).

## **Utilisation de votre appareil photo**

Maintenant que vous avez terminé la configuration, vous pouvez prendre des photos, enregistrer des clips vidéo et les visualiser.

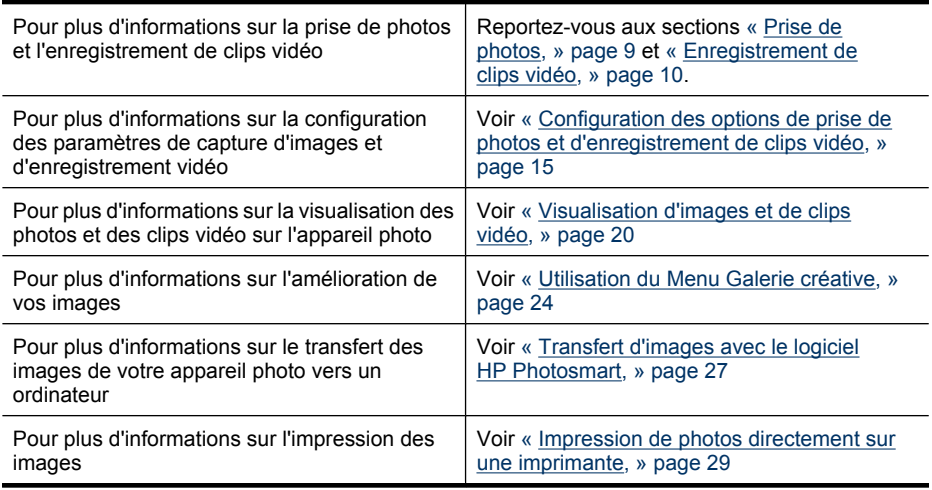

**Conseil** Pour basculer entre les modes **Capture d'images**, **Enregistrement vidéo** et **Lecture**, déplacez le sélecteur **sur l'aux** sur l'option souhaitée.

## <span id="page-10-0"></span>**2 Prise de photos et enregistrement de clips vidéo**

Vous pouvez effectuer des prises de vue en mode **Capture d'images** et enregistrer des vidéos en mode <sup>en</sup> Enregistrement vidéo. Positionnez le sélecteur **ou <sup>en</sup> D** sur pour effectuer des prises de vue, ou sur  $\mathcal{C}$  pour enregistrer des clips vidéo. L'écran se présente comme suit :

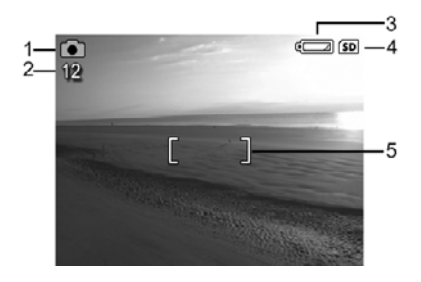

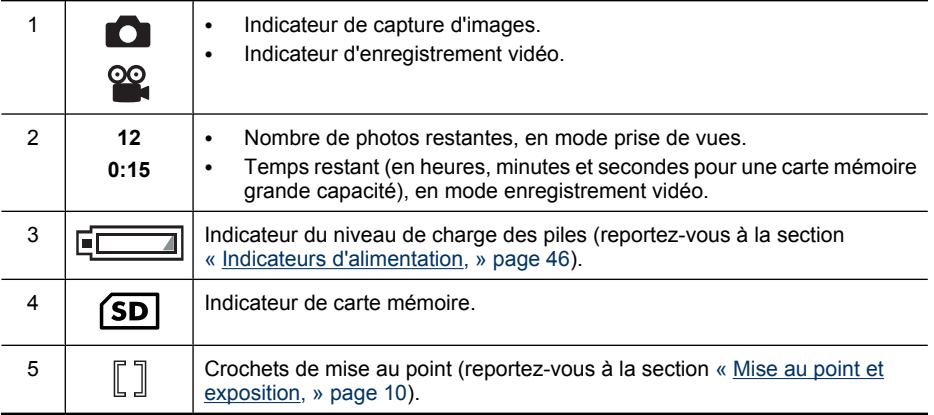

## **Prise de photos**

Vous pouvez prendre une photo alors que l'appareil photo est en mode **Capture d'images**.

- **1.** Positionnez le sélecteur **de 2** sur **d**.
- **2.** Cadrez le sujet de votre photo à l'aide de l'écran de visualisation.

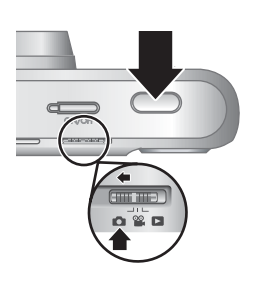

- <span id="page-11-0"></span>**3.** Appuyez sur le bouton **Déclencheur** jusqu'à mi-course pour mesurer et verrouiller la mise au point et l'exposition. Les crochets de mise au point de l'écran deviennent verts en continu une fois la mise au point verrouillée (reportezvous à la section « Mise au point et exposition, » page 10).
- **4.** Appuyez à fond sur le **déclencheur** pour prendre la photo.

## **Enregistrement de clips vidéo**

Vous pouvez enregistrer une vidéo lorsque l'appareil est en mode **Enregistrement vidéo**.

- **1.** Positionnez le sélecteur  $\bigcap_{n=1}^{\infty}$  **D** sur  $\mathbb{S}$ .
- **2.** Cadrez le sujet à l'écran.
- **3.** Appuyez sur bouton **Déclencheur** jusqu'à mi-course pour mesurer la mise au point et l'exposition. Les crochets de mise au point de l'écran deviennent verts en continu une fois la mise au point verrouillée (reportezvous à la section « Mise au point et exposition, » page 10).

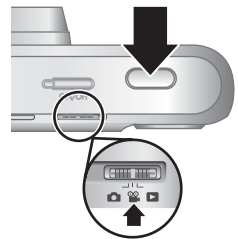

- **4.** Enfoncez entièrement le **déclencheur** pour commencer l'enregistrement de la vidéo.
- **5.** Pour mettre fin à l'enregistrement vidéo, appuyez de nouveau sur le **déclencheur**, puis relâchez-le.

## **Revisualisation instantanée**

Une fois que vous avez pris une photo ou que vous avez enregistré un clip vidéo, l'appareil photo l'affiche brièvement en mode **Revisualisation instantanée**. Pour supprimer la photo ou le clip vidéo, appuyez sur le bouton *to*, sélectionnez **Cette image** dans le menu  $\widehat{\mathbb{U}}$  **Supprimer**, puis appuyez sur le bouton  $\frac{\text{Mean}}{\text{OK}}$ .

**Remarque** Pour écouter le son associé aux clips vidéo, transférez ceux-ci sur votre ordinateur (voir [« Transfert et impression d'images, » page 27\)](#page-28-0).

## **Mise au point et exposition**

Lorsque vous appuyez sur le **déclencheur** jusqu'à mi-course, l'appareil photo mesure et verrouille automatiquement la mise au point (pour les photos et clips vidéo) et l'exposition (pour les photos uniquement). Lorsque vous utilisez la mise au point automatique :

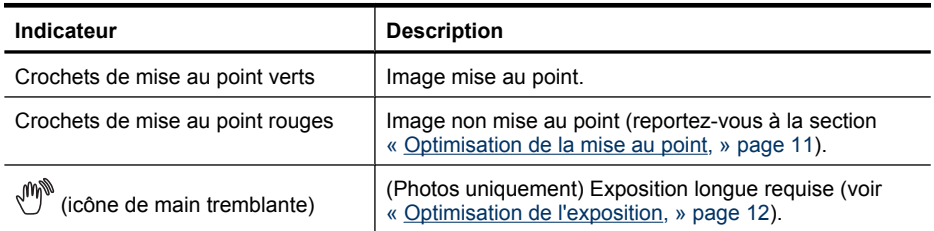

<span id="page-12-0"></span>**Conseil** Si vous avez suivi les suggestions de mise au point et d'exposition et si votre image n'est quand même pas bien exposée ou mise au point lorsque vous l'affichez en mode **Lecture**, reportez-vous aux rubriques concernant les images floues, sous-exposées, sur-exposées ou granuleuses à la section [« Dépannage, »](#page-37-0) [page 36](#page-37-0).

#### **Mise au point sur le sujet**

Lorsque vous appuyez sur le bouton **déclencheur** jusqu'à mi-course, l'appareil photo mesure la mise au point avec les crochets de mise au point. Une fois l'image mise au point, les crochets de mise au point deviennent verts.

Si les crochets de mise au point n'entourent pas votre sujet, utilisez la fonction de **verrouillage de la mise au point** (reportez-vous à la section [« Utilisation de](#page-13-0) [la fonction de verrouillage de la mise au point, »](#page-13-0) [page 12\)](#page-13-0).

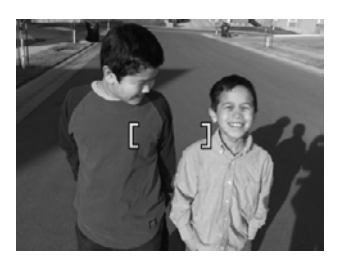

#### **Optimisation de la mise au point**

Lorsque l'appareil photo ne peut pas effectuer automatiquement la mise au point, les crochets de mise au point deviennent rouges. Cela indique que la photo risque d'être floue parce que le sujet n'est pas dans la plage de mise au point ou parce que le contraste de la scène est faible.

Si vous enregistrez une vidéo ou prenez un cliché avec un mode de prise de vue (voir [« Utilisation des menus Capture d'images et Enregistrement vidéo, » page 16\)](#page-17-0) autre que **Macro** et que la mise au point de l'appareil ne s'effectue pas, le cliché est néanmoins effectué. Relâchez le **déclencheur**, recadrez le sujet, puis enfoncez à micourse le **déclencheur**. Si les crochets de mise au point sont toujours rouges, essayez la solution suivante.

**Pour les photos et les clips vidéo :** si le contraste de la scène est faible, utilisez la fonction de **verrouillage de la mise au point** (reportez-vous à la section [« Utilisation de](#page-13-0) [la fonction de verrouillage de la mise au point, » page 12](#page-13-0)) et visez un point du sujet qui comporte plus de couleurs ou des bords plus marqués.

#### <span id="page-13-0"></span>**Pour les photos uniquement :**

- Sélectionnez un mode de prise de vue plus approprié à la scène que vous essayez de photographier (voir **Mode de prise de vue** à la section [« Utilisation des menus](#page-17-0) [Capture d'images et Enregistrement vidéo, » page 16](#page-17-0)).
- Si le sujet est trop proche (moins de 200 mm ou de 7,87 pouces), éloignez-vous du sujet ou utilisez le mode **Macro** (voir **Macro** à la section [« Utilisation des menus](#page-17-0) [Capture d'images et Enregistrement vidéo, » page 16](#page-17-0)).
- Lorsque l'appareil photo est réglé sur le mode **Macro**, s'il n'arrive pas à effectuer la mise au point, il ne prend pas la photo. Essayez de procéder comme suit :
	- Sélectionnez la plage de distance **Macro** (100 à 800 mm, soit 3,94 à 31,5 pouces), ou configurez l'appareil sur le mode **Automatique** (voir **Mode Auto** à la section [« Utilisation des menus Capture d'images et Enregistrement](#page-17-0) [vidéo, » page 16\)](#page-17-0).
	- En cas de contraste faible, utilisez l'option de **verrouillage de la mise au point** (reportez-vous à la section « Utilisation de la fonction de verrouillage de la mise au point, » page 12).

#### **Utilisation de la fonction de verrouillage de la mise au point**

Utilisez la fonction de **verrouillage de la mise au point** pour effectuer la mise au point sur un sujet qui n'est pas au centre de la photo, pour réaliser des photos en mouvement plus rapidement en effectuant au préalable la mise au point sur la zone dans laquelle l'action va se produire ou pour effectuer la mise au point dans des zones où l'éclairage/ le contraste est faible.

- **1.** Cadrez le sujet de votre photo avec les crochets de mise au point. Si l'éclairage/le contraste est faible, cadrez un élément dont l'éclairage/le contraste est plus élevé.
- **2.** Appuyez sur le **déclencheur** jusqu'à mi-course.
- **3.** Tout en maintenant le **déclencheur** enfoncé à mi-course, recadrez votre prise de vue.
- **4.** Appuyez à fond sur le **déclencheur** pour prendre la photo.

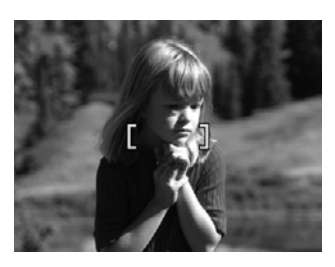

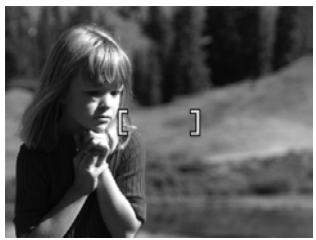

#### <span id="page-14-0"></span>**Optimisation de l'exposition**

Lorsque vous appuyez sur le **déclencheur** jusqu'à mi-course, l'appareil photo mesure également la luminosité afin de régler l'exposition adéquate.

Si l'appareil détermine que la scène nécessite une très longue exposition, une icône représentant une main tremblante ( $\binom{m}{k}$ ) s'affiche. L'appareil photo prend la photo, mais celle-ci risque d'être floue ; il est en effet difficile de maintenir l'appareil photo sans bouger pendant la durée requise. Essayez de procéder comme suit :

- Réglez le flash sur le mode **Flash automatique** ou **Flash activé** (voir [« Réglage](#page-16-0) [du flash, » page 15\)](#page-16-0).
- Placez l'appareil photo sur un trépied ou sur une surface stable.
- Si le sujet se trouve hors de portée du flash ou que vous ne disposez pas d'un trépied, sélectionnez le mode de prise de vue **(a) Anti-flou** (voir **Anti-flou** à la section [« Utilisation des menus Capture d'images et Enregistrement vidéo, » page 16\)](#page-17-0).
- Augmentez la luminosité.
- **Remarque** Durant l'enregistrement d'une vidéo, l'appareil photo actualise en permanence la mise au point.

### **Utilisation du zoom**

Votre appareil photo est équipé d'un zoom optique et d'un zoom numérique. Le zoom optique déploie physiquement l'objectif afin de « rapprocher » le sujet de votre photo. Une fois que vous avez complètement déployé l'objectif avec le zoom optique, l'appareil photo utilise le zoom numérique. Le zoom numérique n'utilise pas de composant mobile de l'objectif.

**Conseil** Plus vous zoomez, plus les petits mouvements de votre appareil photo sont amplifiés (phénomène appelé tremblement de l'appareil). Si l'icône  $\binom{m}{k}$  apparaît lorsque vous appuyez sur le **déclencheur** jusqu'à mi-course, la photo risque d'être floue. Pour réduire les risques de flou, reportez-vous aux suggestions mentionnées à la section [« Optimisation de l'exposition, » page 12.](#page-13-0)

#### **Zoom optique**

Grâce au zoom optique, l'objectif peut passer de la position « grand angle » (1x) à la position « téléobjectif » (3x).

En mode **Capture d'images** ou **Enregistrement vidéo**, utilisez le levier de **Zoom** pour régler celui-ci. Appuyez respectivement sur le bouton  $\phi$  ou  $\phi$  pour effectuer un zoom avant ou un zoom arrière.

**Remarque** Vous pouvez définir le zoom optique sur la position de votre choix immédiatement avant l'enregistrement de clips vidéo mais pas pendant l'opération.

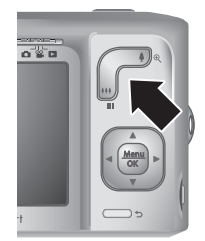

#### <span id="page-15-0"></span>**Zoom numérique**

En zoom numérique, l'écran affiche un cadre jaune autour de la scène et indique le paramètre de qualité d'image (valeur MP). Lorsque vous faites un zoom avant, la scène s'agrandit pour montrer ce que l'appareil capturera et la valeur MP diminue pour indiquer la résolution de la vue qui sera capturée.

Si vous capturez des images à l'aide du zoom numérique, vérifiez que la valeur MP affichée est adaptée à la taille d'impression voulue pour la photo. Pour les valeurs MP et leur taille d'impression recommandée, reportez-vous à la section **Qualité d'image** sous [« Utilisation des menus Capture d'images et Enregistrement vidéo, » page 16.](#page-17-0)

Pour utiliser le zoom numérique :

- **1.** En mode **C** Capture d'images, appuyez sur  $\triangle$  sur le levier de **Zoom** afin de zoomer au niveau maximal, puis relâchez le levier.
- 2. Appuyez sur le bouton  $\oint$  et maintenez-le enfoncé jusqu'à ce que l'image que vous voulez prendre remplisse complètement le cadre jaune. Si vous zoomez trop en avant, appuyez sur le bouton  $.44$ .
- 3. Pour revenir au zoom optique, appuyez sur  $\bigcirc$ .
- **Remarque** Le zoom numérique n'est pas disponible pour l'enregistrement de clips vidéo.

## <span id="page-16-0"></span>**3 Configuration des options de prise de photos et d'enregistrement de clips vidéo**

Les paramètres par défaut de votre appareil photo conviennent à la majorité des situations de prise de vue. Dans certains cas, cependant, les fonctionnalités décrites dans le présent chapitre permettent d'améliorer la qualité des photos et clips vidéo. Outre les réglages permettant d'optimiser l'éclairage et le mouvement sur l'appareil photo, vous pouvez également configurer ce dernier pour effectuer une série de prises de vue rapide, ou encore prendre des clichés 10 secondes après avoir appuyé sur le **déclencheur**, afin de vous laisser le temps de vous placer sur l'image.

## **Réglage du flash**

Pour sélectionner un mode de flash, appuyez sur le bouton  $\frac{1}{4}$  en mode **Capture d'images**, utilisez les boutons  $\blacklozenge$  pour sélectionner le mode souhaité, puis appuyez sur le bouton  $\frac{M_{\text{en}}}{\sqrt{6K}}$ . Pour quitter ce mode sans modifier les paramètres de flash, appuyez sur  $\Delta$ .

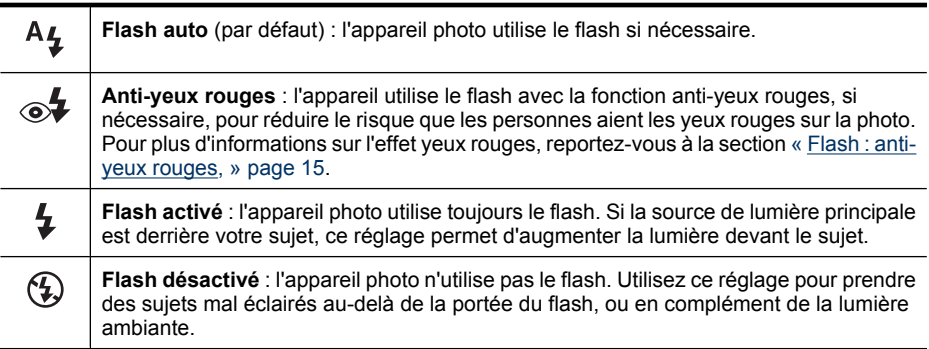

Le mode sélectionné pour le flash est conservé jusqu'à ce que vous le modifiiez à nouveau ou que vous mettiez l'appareil photo hors tension.

**Remarque** Le flash est défini sur  $\circledast$  **Flash désactivé** en mode  $\triangle$  **Paysage**,  $\triangle$ **Coucher de soleil** et **Théâtre**, ainsi que lors de l'enregistrement de clips vidéo ou en mode **Rafale**. Le flash est réglé sur **Yeux rouges** en mode de prise de vue **Portrait nuit**.

#### <span id="page-17-0"></span>**Flash : anti-yeux rouges**

Le phénomène des yeux rouges survient lorsque la lumière du flash se reflète dans les yeux des sujets : ils apparaissent alors rouges sur la photo. Utilisez le mode  $\underset{\sim}{\bullet}$  **Antiyeux rouges** pour que le flash de l'appareil photo se déclenche rapidement jusqu'à trois fois, afin que les pupilles des sujets se rétractent avant l'utilisation du flash principal lors de la prise de vue. Une prise de vue de ce type est plus longue, car les sujets doivent attendre les flashs supplémentaires.

### **Utilisation des menus Capture d'images et Enregistrement vidéo**

Les menus **Capture d'images** et **Enregistrement vidéo** permettent de régler les paramètres de l'appareil photo qui affectent les caractéristiques des photos et des clips vidéo. Le **Menu Capture d'images** affiche uniquement les caractéristiques disponibles pour la prise de vues, tandis que le **Menu Enregistrement vidéo** affiche uniquement celles relatives à l'enregistrement de clips vidéo.

- **1.** Positionnez le sélecteur  $\bigcirc$   $\mathscr{C}$   $\bigcirc$  sur  $\bigcirc$  ou  $\mathscr{C}$ , puis appuyez sur le bouton  $\frac{\text{MeV}}{\text{OK}}$ .
- **2.** Utilisez les boutons  $\blacktriangle\blacktriangledown$  pour sélectionner une option, puis appuyez sur le bouton  $\frac{\text{Menu}}{\text{OK}}$ .
- **3.** Utilisez les boutons  $\rightarrow \infty$  pour mettre un paramètre en surbrillance, puis appuyez sur le bouton  $\frac{\text{Mean}}{\text{OK}}$ , ou appuyez sur le bouton  $\bigcirc$  pour quitter ce mode sans modifier les paramètres.
- **4.** Pour quitter ce menu, maintenez le bouton  $\sum$  enfoncé jusqu'à ce que le menu disparaisse.

Pour afficher des informations sur une option à l'écran de l'appareil photo, utilisez les boutons  $\blacktriangle \blacktriangledown$  pour sélectionner ? Aide... dans le menu d'options, puis appuyez sur le  $\frac{\text{Menu}}{\text{OK}}$ .

Sauf indication contraire, le réglage reste actif jusqu'à ce que vous mettiez l'appareil photo hors tension. Lorsque vous remettrez l'appareil sous tension, les paramètres reprendront leurs valeurs par défaut.

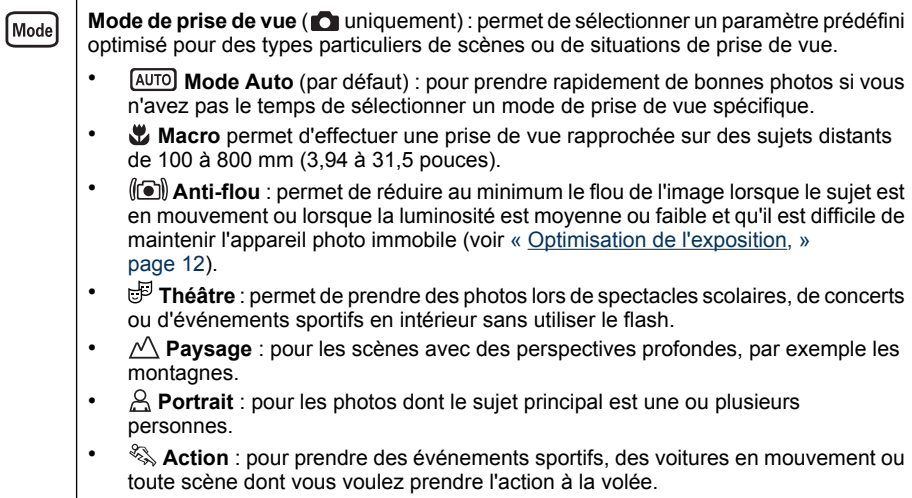

<span id="page-18-0"></span>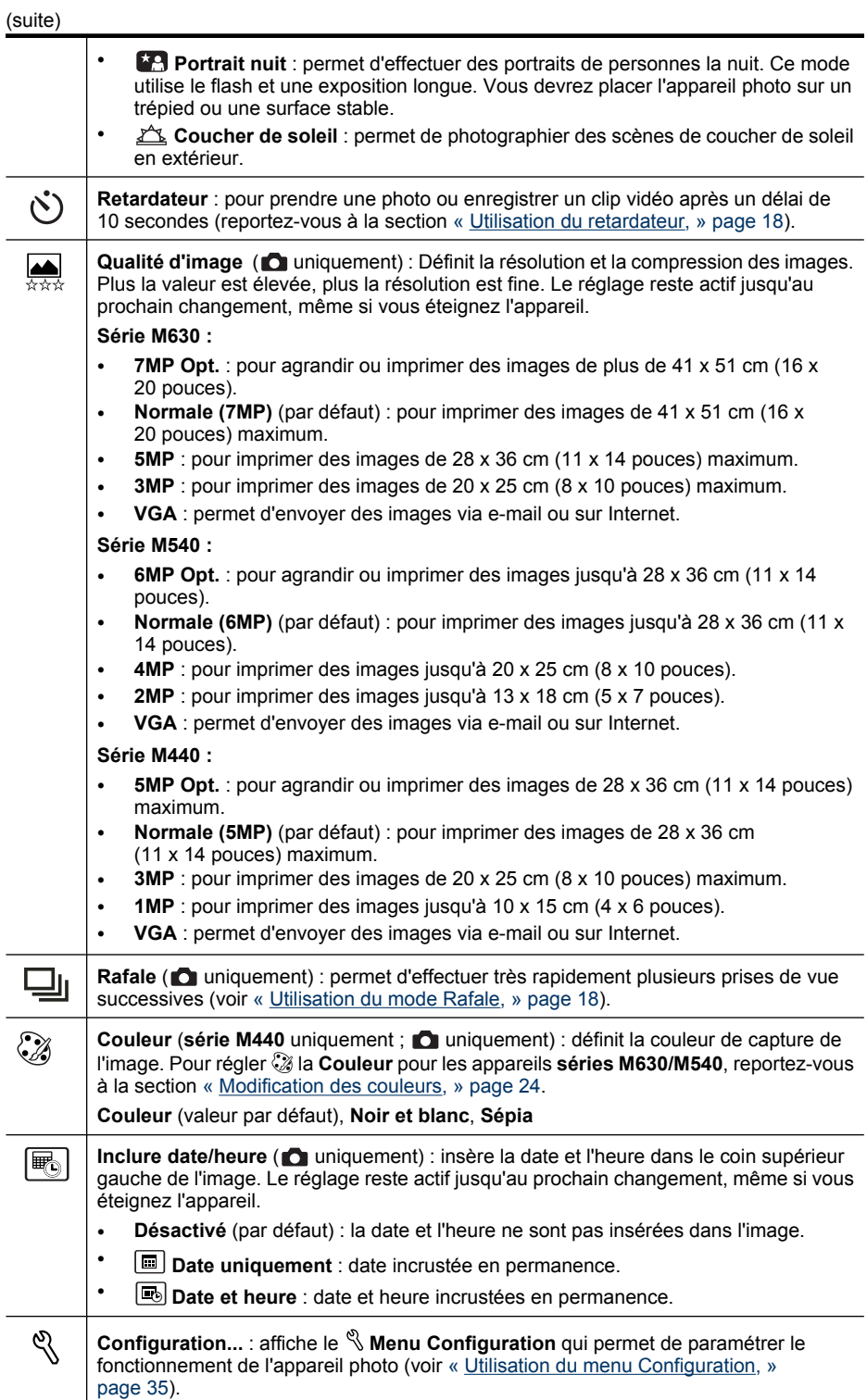

<span id="page-19-0"></span>(suite)

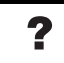

**Aide...** : Affiche une liste des rubriques d'aide relatives aux fonctions les plus utilisées.

*K* Remarque Certaines options de menu ne sont pas disponibles dans tous les modes de prise de vue.

#### **Utilisation du retardateur**

Le **retardateur** permet de prendre une photo ou d'enregistrer un clip vidéo 10 secondes après avoir appuyé sur le **déclencheur**.

- **1.** À partir du menu **Capture d'images** ou **Enregistrement vidéo**, utilisez les boutons **AV** pour sélectionner le  $\Diamond$  Retardateur, appuyez sur  $\frac{\text{Mean}}{\text{OK}}$ , sélectionnez **Activé**, appuyez sur <sup>Menu</sup>, puis maintenez le bouton **←** enfoncé jusqu'à ce que le menu disparaisse.
- **2.** Placez l'appareil photo sur un trépied ou sur une surface stable.
- **3.** Cadrez le sujet à l'écran.
- **4.** Appuyez sur bouton **déclencheur** jusqu'à mi-course pour verrouiller la mise au point et l'exposition. Lorsque les crochets de mise au point deviennent verts, appuyez à fond sur le bouton **déclencheur**. L'appareil lance le compte à rebours de 10 secondes, puis prend la photo ou commence l'enregistrement du clip vidéo.
- **5.** Si vous enregistrez un clip vidéo, appuyez sur le **déclencheur** pour arrêter l'enregistrement.
- **Conseil** Si vous voulez apparaître sur la photo, placez l'appareil photo sur un trépied ou une surface stable et appuyez à fond sur le **déclencheur**. L'appareil photo verrouille la mise au point et l'exposition juste avant la fin du compte à rebours, ce qui vous laisse le temps de vous installer.

Le **Retardateur** se replace en mode **Désactivé** une fois que le cliché est pris.

#### **Utilisation du mode Rafale**

Le mode **Rafale** permet de prendre jusqu'à deux (série M440) ou trois (séries M630/ M540) photos aussi rapidement que possible lorsque vous appuyez à fond sur le **déclencheur** et que vous le maintenez enfoncé.

- **1.** À partir du menu **Menu Capture d'images**, utilisez les boutons  $\blacktriangle\blacktriangledown$  pour sélectionner le mode **Que Rafale** , appuyez sur  $\frac{\text{Mean}}{\text{OK}}$ , sélectionnez **Activé**, appuyez sur  $\frac{\text{Mean}}{\text{OK}}$ , puis maintenez le bouton  $\bigcirc$  enfoncé jusqu'à ce que le menu disparaisse.
- **2.** Cadrez le sujet, puis appuyez sur le bouton **déclencheur** jusqu'à mi-course pour verrouiller la mise au point et l'exposition. Appuyez ensuite à fond sur le bouton **déclencheur** et maintenez-le enfoncé. L'appareil photo prend jusqu'à deux ou trois photos (selon le modèle de l'appareil) aussi rapidement que possible, jusqu'à ce que vous relâchiez le **déclencheur** ou que la mémoire soit saturée.

<span id="page-20-0"></span>L'écran reste éteint lors de la prise de photos en mode Rafale. Après la prise de photos en mode Rafale, chaque photo est affichée l'une après l'autre en mode **Revisualisation instantanée** (voir [« Revisualisation instantanée, » page 10\)](#page-11-0). Vous pouvez supprimer toute la séquence de photos prises en rafale en mode **Revisualisation instantanée**. Pour supprimer des photos particulières, reportez-vous à la section [« Suppression](#page-22-0) [d'images, » page 21](#page-22-0).

Le mode **L** Rafale reste actif jusqu'à ce que vous le modifiiez à nouveau ou que vous mettiez l'appareil photo hors tension, auquel cas il reprend la valeur par défaut **Désactivé**.

## <span id="page-21-0"></span>**4 Visualisation d'images et de clips vidéo**

Vous pouvez visualiser et manipuler les photos et les clips vidéo en mode **Lecture** comme indiqué dans ce chapitre. Pour plus d'informations sur l'amélioration des images, reportez-vous à la section [« Utilisation du Menu Galerie créative, » page 24.](#page-25-0)

- **1.** Positionnez le sélecteur  $\bigcirc$   $\mathscr{C}$   $\bigcirc$  sur  $\bigcirc$ .
- 2. Utilisez les boutons () pour parcourir vos photos et clips vidéo. Appuyez sur le bouton  $\triangle$  pour afficher des clips vidéo. Appuyez sur  $\frac{\text{Mean}}{\text{OK}}$  pour mettre l'affichage du clip en pause ; sur  $\triangleq$  pour reprendre la lecture ou sur  $\frac{M_{env}}{OK}$  pour revenir

à l'étape précédente : **Menu Lecture**.

En mode **Lecture**, des informations complémentaires sur les photos ou les clips vidéo apparaissent également à l'écran.

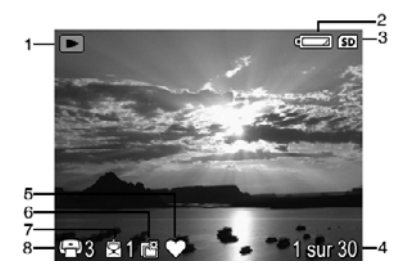

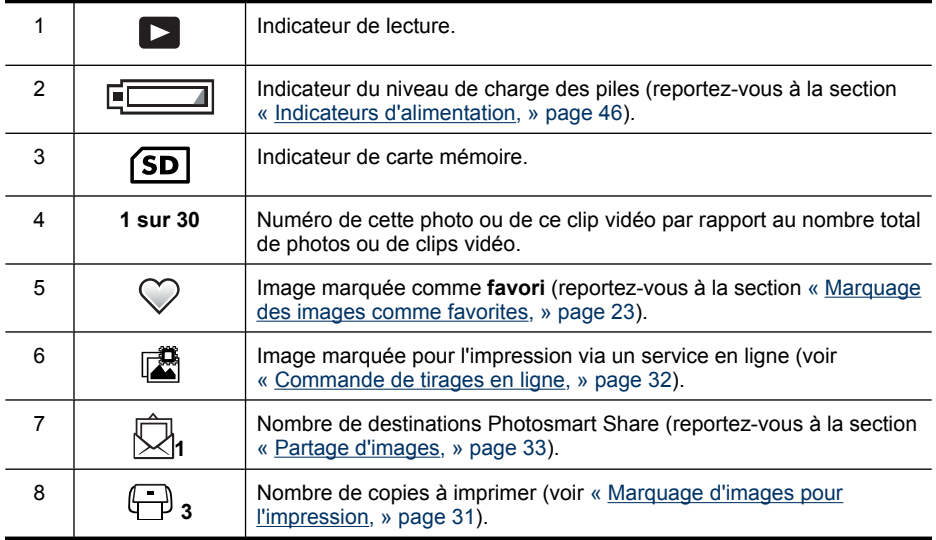

## <span id="page-22-0"></span>**Suppression d'images**

Pour supprimer une image affichée en mode **Lecture** :

- **1.** Appuyez sur le bouton  $\widehat{\mathbb{W}}$ .
- **2.** Utilisez les boutons  $\blacktriangle\blacktriangledown$  pour sélectionner une option, puis appuyez sur le bouton  $\frac{\text{Menu}}{\text{OK}}$ .
	- **Cette image** : supprime la photo ou le clip vidéo.
	- **Toutes sauf Favoris** : supprime toutes les images sauf celles marquées comme **favorites**. Cette option de menu s'affiche seulement si des images sont marquées comme **favorites** (voir [« Marquage des images comme favorites, »](#page-24-0) [page 23\)](#page-24-0).
	- **Ttes images (en mémoire/sur la carte)** : supprime toutes les photos et tous les clips vidéo stockés.
	- **Formater (la mémoire/la carte)** : supprime tous les fichiers stockés, puis formate la mémoire interne ou la carte mémoire.

## **Affichage des miniatures**

- **1.** L'appareil étant en mode **Lecture**, appuyez sur **:** : (identique à  $\frac{1}{2}$ ) Zoom **arrière** sur le levier de **Zoom**).
- **2.** Utilisez les boutons  $\blacktriangle\blacktriangledown$  et  $\blacklozenge\blacktriangledown$  pour passer d'une miniature à une autre.
- **3.** Appuyez sur  $\frac{\text{Mean}}{\text{OK}}$  pour afficher l'image en surbrillance.

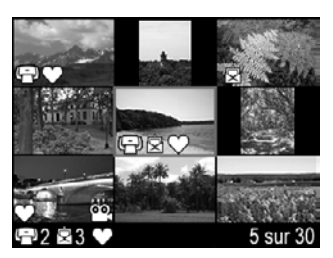

## **Agrandissement des images**

Cette option, qui ne modifie pas l'image de manière définitive, en améliore l'affichage.

- **1.** L'appareil étant en mode **Lecture**, appuyez sur  $\mathcal{R}$  (identique à **)** Zoom avant sur le levier de **Zoom**). La taille de l'image actuellement affichée est multipliée par deux.
- **2.** Utilisez les boutons  $\blacktriangle \blacktriangledown$  et  $\blacklozenge$  pour naviguer au sein de l'image agrandie.
- **3.** Utilisez les boutons  $\phi$  et  $\phi$  pour modifier l'agrandissement.
- 4. Appuyez sur pour revenir à la vue **D Lecture**.

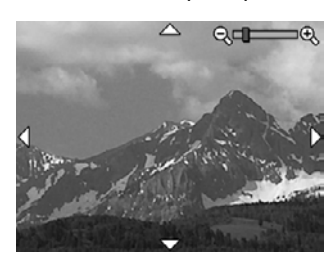

## **Utilisation du menu lecture**

- **1.** L'appareil étant en mode  $\blacktriangleright$  Lecture, appuyez sur  $\frac{\text{Mean}}{\text{OK}}$ .
- **2.** Utilisez les boutons  $\blacktriangle \blacktriangledown$  pour sélectionner une option.
- <span id="page-23-0"></span>**3.** Utilisez les boutons  $\blacklozenge$  pour sélectionner une image ou un clip vidéo, puis appuyez sur le bouton  $\frac{\text{Mean}}{\text{OK}}$  et suivez les instructions qui apparaissent à l'écran.
	- **Remarque** Pour écouter le son associé aux clips vidéo, transférez ceux-ci sur votre ordinateur (voir [« Transfert et impression d'images, » page 27](#page-28-0)).
- 4. Pour quitter l'option de **Lecture** sélectionnée, appuyez sur le bouton .
- **5.** Pour quitter le **Menu Lecture**, maintenez le bouton  $\rightarrow$  enfoncé jusqu'à ce que le menu disparaisse.

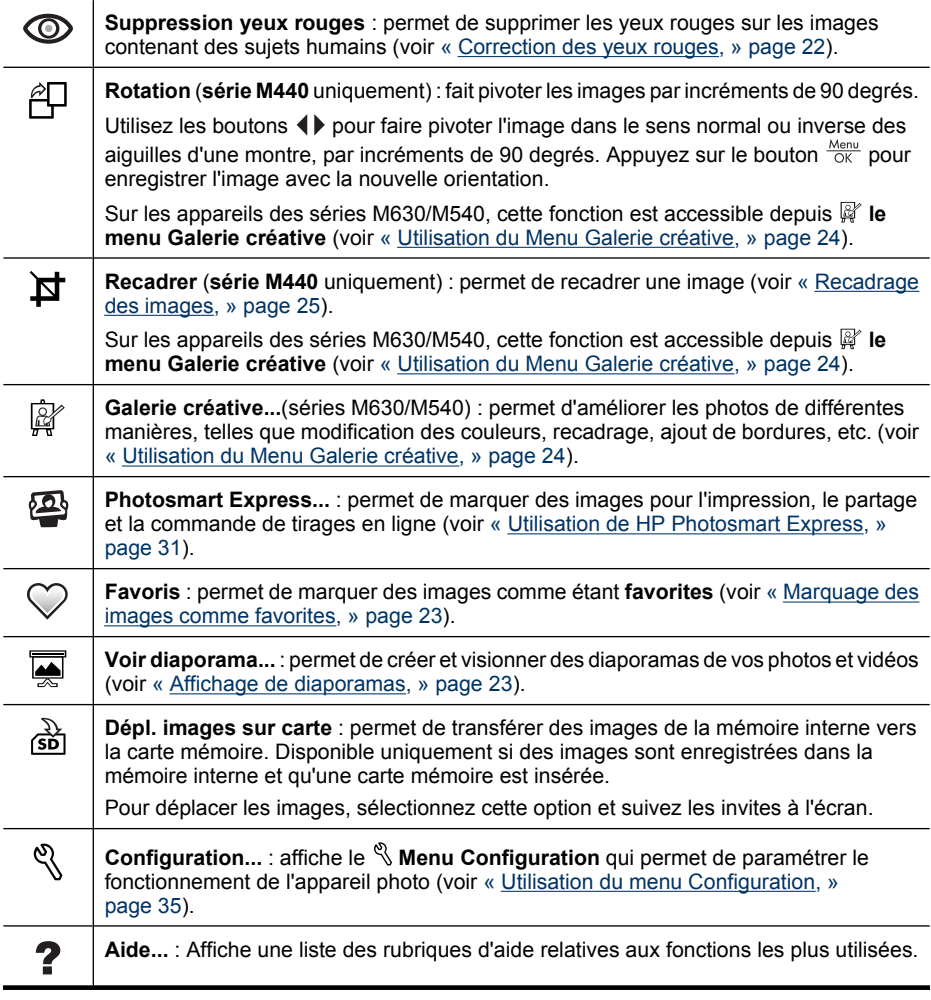

#### **Correction des yeux rouges**

Lorsque vous sélectionnez l'option  $\circledcirc$  Correction yeux rouges, l'appareil photo traite la photo en cours afin de supprimer l'effet yeux rouges des personnages.

L'option  $\circledcirc$  Correction yeux rouges n'est disponible que pour les photos prises avec le flash.

<span id="page-24-0"></span>**Remarque** Pour éviter l'effet yeux rouges des photos, reportez-vous à la section [« Flash : anti-yeux rouges, » page 15](#page-16-0).

Le processus de suppression de l'effet yeux rouges prend quelques secondes, à l'issue desquelles la photo apparaît avec des cadres verts autour des zones corrigées, ainsi que le menu  $\circledcirc$  **Suppression yeux rouges** :

- **Enregistrer modifications** (par défaut) : enregistre une copie de l'image originale avec les modifications et retourne au **Menu Lecture**.
- **Visualiser modifications** : affiche une vue agrandie de la photo avec des cadres verts autour des zones corrigées.

Pour quitter le sous-menu 
suppression yeux rouges sans sauvegarder les modifications, appuyez sur le bouton  $\bigcirc$ .

#### **Marquage des images comme favorites**

En marquant une image comme étant **favorite**, vous pouvez sélectionner rapidement le groupe de **Favoris** pour l'impression ou la visualisation. Vous pouvez marquer jusqu'à 200 images comme **favorites**.

- **1.** En mode **Lecture**, utilisez les boutons () pour afficher l'image que vous voulez marquer comme **favorite**, puis appuyez sur le  $\frac{\text{Mean}}{\text{OK}}$ .
- **2.** Utilisez les boutons  $\blacktriangle\blacktriangledown$  pour mettre en surbrillance l'icône  $\heartsuit$  **Favoris**, appuyez sur le bouton  $\frac{\text{Mean}}{\text{OK}}$ , puis à nouveau sur le  $\frac{\text{Mean}}{\text{OK}}$  pour marquer l'image affichée. L'image est signalée dans le menu **Favoris**. Pour ne plus marquer une image comme étant favorite, appuyez de nouveau sur le bouton  $\frac{\text{Mean}}{\text{OK}}$ .
- **3.** Pour toute autre image à marquer comme étant **favorite**, utilisez les boutons  $\blacklozenge$  pour afficher la photo, puis répétez l'étape 2.
- **4.** Pour quitter le **Menu Lecture**, maintenez le bouton  $\sum$  enfoncé jusqu'à ce que le menu disparaisse.

Si vous avez installé le logiciel HP Photosmart, les marquages sont conservés lors du transfert de vos photos vers votre ordinateur (voir [« Transfert et impression d'images, »](#page-28-0) [page 27\)](#page-28-0).

#### **Affichage de diaporamas**

Sélectionnez **Voir diaporama** pour configurer et lancer un diaporama et/ou des clips vidéo sur l'écran de l'appareil photo.

Dans le menu **voir Diaporama**, utilisez les boutons ▲ pour sélectionner une option de diaporama.

- **Images** : affiche les photos spécifiées : **Toutes** (par défaut), **Favoris**, **Images uniquement**, **Vidéos uniquement**.
- **Intervalle** : définit la durée d'affichage de chaque image : **2 s**, **5 s** (par défaut), **10 s**, **15 s** ou **60 s**.
- **En boucle** : indique le nombre de répétitions du diaporama : **Une fois** (par défaut), **2x**, **3x** ou **Continu**.

## <span id="page-25-0"></span>**5 Utilisation du Menu Galerie créative**

**Séries M630/M540 :**Les fonctions de la **Galerie créative** permettent d'améliorer les images capturées.

- **1.** En mode **Lecture**, utilisez les boutons  $\blacklozenge$  pour naviguer jusqu'à une image, puis appuyez sur le bouton  $\frac{\text{Mean}}{\text{OK}}$ .
- **2.** Utilisez les boutons ▲▼ pour mettre en surbrillance l'icône  $\mathbb{F}$  Galerie créative, puis appuyez sur le bouton  $\frac{\text{Mean}}{\text{OK}}$ .
- **3.** Utilisez les boutons  $\blacktriangle \blacktriangledown$  pour sélectionner une option, puis appuyez sur le bouton  $\frac{\text{Mean}}{\text{OK}}$  et suivez les instructions indiquées sur l'appareil.

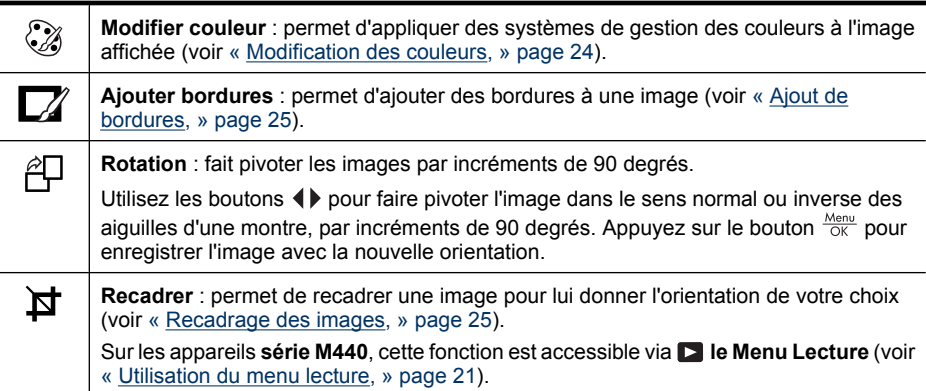

Sauf mention contraire, les effets de la Galerie créative  $\mathbb{F}$  s'appliquent à une copie de l'image ; l'image d'origine reste intacte.

## **Modification des couleurs**

**Conseil** Si vous comptez modifier des couleurs, procédez à ces opérations avant d'ajouter une bordure.

L'option **Modifier couleur** permet d'appliquer des systèmes de gestion des couleurs à l'image affichée. Pour modifier les couleurs :

- **1.** Depuis *le* le menu Galerie créative, utilisez les  $\blacktriangle$  pour sélectionner  $\oslash$  Modifier **couleur**, puis appuyez sur le  $\frac{\text{Mean}}{\text{OK}}$ .
- **2.** Utilisez les boutons ▲▼ pour sélectionner un système de gestion des couleurs et visualiser son effet sur l'image.
	- **Noir et blanc** : convertit les images en couleurs en images noir et blanc.
	- **Sépia** : convertit les images dans des tons de bruns pour donner un aspect ancien.
	- **Teintes noir et blanc** : applique des teintes de couleur à la version noir et blanc d'une image.
- <span id="page-26-0"></span>**3.** Appuyez sur le bouton  $\frac{\text{Mean}}{\text{OK}}$  pour sélectionner le système de gestion des couleurs et afficher le menu **Modifier couleur**. Suivez les instructions proposées par l'appareil photo pour régler la couleur.
- **4.** Appuyez sur le bouton  $\frac{\text{Mean}}{\text{OR}}$  pour enregistrer une copie de l'image avec le système de gestion des couleurs spécifié et revenir au **Menu galerie créative**. Appuyez sur le bouton pour quitter sans sauvegarder les modifications et revenir au menu **Modifier couleur**.

## **Ajout de bordures**

**Conseil** Si vous comptez modifier des couleurs ou recadrer votre photo, procédez à ces opérations avant d'ajouter une bordure.

L'option **Ajout bordures** permet d'ajouter une ou plusieurs bordures prédéfinies à la photo affichée. Pour ajouter une bordure :

- **1.** Depuis *if* le menu Galerie créative, utilisez les  $\blacktriangle\blacktriangledown$  pour sélectionner  $\Box$  Ajout **bordures**, puis appuyez sur le  $\frac{\text{Mean}}{\text{OK}}$ .
- **2.** Utilisez les boutons ▲▼ pour sélectionner un type de bordure et visualiser son effet sur la photo.
	- **Estompée** : ajoute un cadre doux en dégradé à l'image.
	- **Ovale** : ajoute une bordure mate ovale avec des bords en biseau.
	- **Rectangle**: ajoute une bordure mate rectangulaire avec des bords en biseau.
- **3.** Appuyez sur le bouton  $\frac{M_{\text{en}}}{\text{OK}}$  pour sélectionner la bordure et afficher le menu  $\sum$  **Ajout bordures**.

Suivez les instructions proposées par l'appareil photo pour régler la bordure.

**4.** Appuyez sur le bouton  $\frac{\text{Mean}}{\text{OK}}$  pour enregistrer une copie de l'image avec la bordure spécifiée et revenir au  $\mathbb{F}$  Menu galerie créative. Appuyez sur le bouton  $\bigcirc$  pour quitter sans sauvegarder les modifications et revenir au menu **Ajout bordures**.

## **Recadrage des images**

**Recadrer** : permet de recentrer l'image affichée selon l'orientation sélectionnée, puis d'utiliser le levier de **Zoom** et les boutons pour garantir que le contenu de l'image souhaitée est bien sauvegardé.

- **Conseil** Avant d'ajouter des bordures, assurez-vous que vos images sont correctement recadrées.
- **1.** Depuis *i* **le menu Galerie créative**, utilisez les ▲▼ pour sélectionner **¤ Recadrer**, puis appuyez sur le  $\frac{\text{Mean}}{\text{OK}}$ .
- **2.** Utilisez les boutons  $\rightarrow \infty$  pour sélectionner une orientation de recadrage et visualiser son effet sur la photo.
	- **Paysage** (par défaut) : recadre l'image affichée à l'horizontale en fonction d'un rapport largeur/hauteur de 3/2 (un tiers plus large que haut).
	- **Portrait** : recadre l'image affichée à la verticale en fonction d'un rapport largeur/ hauteur de 2/3 (un tiers plus haut que large).

Suivez les instructions affichées sur l'appareil photo et utilisez le levier de **Zoom** pour ajuster le contenu de l'image recadrée.

**3.** Appuyez sur le bouton  $\frac{M_{env}}{OK}$  pour enregistrer une copie de la photo recadrée et revenir au  $\mathbb{R}$  Menu Galerie créative. Appuyez sur le bouton pour quitter sans sauvegarder les modifications et revenir au menu  $\sharp$  Recadrer.

Lorsque vous imprimez, les rapports normaux hauteur/largeur et largeur/hauteur sont recadrés dans le haut et le bas (paysage) ou sur les côtés (portrait) de l'image. Le recadrage vous permet de vous assurer que le contenu que vous souhaitez est bien imprimé.

## <span id="page-28-0"></span>**6 Transfert et impression d'images**

En effectuant régulièrement des transferts d'images sur votre ordinateur et en les supprimant de la carte mémoire, vous pouvez réduire le délai de mise sous tension de l'appareil photo, de visualisation des photos et de transfert. Vous pouvez transférer des photos et des clips vidéo avec ou sans le logiciel HP Photosmart livré avec votre appareil photo. Le logiciel HP Photosmart possède toutefois différentes fonctionnalités permettant de transférer et de gérer vos images. Il vous aide également lors du transfert.

**Remarque** Le transfert d'un grand nombre d'images à résolution élevée entre une carte mémoire et votre ordinateur peut prendre jusqu'à deux heures. Même si l'écran s'éteint durant le transfert ou qu'aucune opération n'a lieu sur l'ordinateur, ne déconnectez pas votre appareil photo de l'ordinateur tant que le transfert des images sur celui-ci n'est pas terminé. Lors du transfert d'un grand nombre d'images, assurezvous que les batteries de l'appareil photo sont entièrement rechargées, ou utilisez une station d'accueil HP Photosmart ou un lecteur de cartes mémoire optionnelles.

## **Transfert d'images avec le logiciel HP Photosmart**

Si vous avez installé le logiciel HP Photosmart (reportez-vous à la section [« Installation](#page-7-0) [du logiciel, » page 6](#page-7-0)), utilisez-le pour transférer vos photos et vos clips vidéo vers votre ordinateur.

Lorsque vous connectez votre appareil photo à un ordinateur sur lequel le logiciel HP Photosmart est installé :

- Si vous avez marqué des images en tant que **Favoris** (voir [« Marquage des images](#page-24-0) [comme favorites, » page 23](#page-24-0)), les étiquettes sont transférées sur votre ordinateur en même temps que les images.
- Si vous avez marqué des images pour l'impression (voir [« Marquage d'images pour](#page-32-0) [l'impression, » page 31\)](#page-32-0) et que l'ordinateur est connecté à une imprimante, l'impression des images marquées a lieu automatiquement.
- Si vous avez marqué des images pour le partage (voir [« Partage d'images, »](#page-34-0) [page 33\)](#page-34-0) et que l'ordinateur est connecté à Internet, les images sélectionnées sont automatiquement envoyées à leurs destinataires.
- Si vous avez marqué des images pour l'achat de tirages en ligne (voir [« Commande](#page-33-0) [de tirages en ligne, » page 32](#page-33-0)) et que l'ordinateur est connecté à Internet, vous pouvez suivre les instructions affichées à l'écran pour commander les tirages des images sélectionnées.
- Vous pouvez transférer les images de l'appareil photo vers l'ordinateur en suivant les instructions affichées sur l'écran de ce dernier.
- **Conseil** Vous pouvez également exécuter ces opérations en utilisant une station d'accueil HP Photosmart optionnelle (voir la documentation de la station d'accueil).

Pour transférer des images à l'aide du logiciel HP Photosmart :

- **1.** Si vous avez marqué des images pour le partage, l'impression ou l'achat de tirages en ligne (voir [« Utilisation de HP Photosmart Express, » page 31](#page-32-0)), vérifiez que l'ordinateur est connecté à une imprimante et/ou à Internet.
- **2.** Mettez l'appareil photo hors tension.
- <span id="page-29-0"></span>**3.** Connectez l'appareil photo à l'ordinateur à l'aide du câble USB livré avec votre appareil photo.
- **4.** Mettez l'appareil photo sous tension. Lorsque l'écran de l'appareil photo indique que l'appareil est connecté à l'ordinateur, suivez les instructions affichées sur l'écran de l'ordinateur. Pour plus d'informations, consultez l'aide du logiciel HP Photosmart.
	- **X** Remarque Si votre appareil photo ne parvient pas à se connecter correctement à l'ordinateur, reportez-vous à la section [« Mon appareil photo](#page-41-0) [se bloque lors de l'établissement d'une](#page-41-0) [connexion à l'ordinateur., » page 40.](#page-41-0)

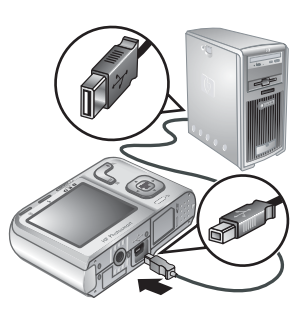

Une fois le transfert d'images effectué, vous pouvez lancer le logiciel HP Photosmart pour modifier, imprimer ou envoyer les images depuis votre ordinateur.

## **Transfert d'images sans le logiciel HP Photosmart**

Si vous n'installez pas le logiciel HP Photosmart :

- Vous ne pouvez pas utiliser les fonctions **C** Partager ou I **Commander tirages en ligne** du menu **Menu Photosmart Express** de l'appareil (voir [« Utilisation de](#page-32-0) [HP Photosmart Express, » page 31](#page-32-0)).
- Les images sélectionnées pour être imprimées ne s'impriment pas automatiquement lorsque l'appareil photo est connecté à l'ordinateur.
- Les marquages de **Favoris** ne sont pas transférés sur votre ordinateur.

Vous pouvez toutefois transférer les photos et les clips vidéo vers votre ordinateur en :

- Connectant votre appareil photo directement à l'ordinateur (reportez-vous à la section « Connexion à l'ordinateur en cours, » page 28)
- Utilisant un lecteur de carte mémoire (reportez-vous à la section [« Utilisation d'un](#page-30-0) [lecteur de carte mémoire, » page 29\)](#page-30-0)

#### **Connexion à l'ordinateur en cours**

- **1.** Mettez l'appareil photo hors tension, connectez-le à l'ordinateur à l'aide du câble USB livré avec votre appareil photo, puis mettez sous tension l'appareil photo. Le logiciel de transfert d'images installé sur votre ordinateur doit démarrer. Suivez les instructions à l'écran pour effectuer le transfert d'images.
- **2.** Une fois que vous avez transféré les images, déconnectez l'appareil photo de l'ordinateur.

En cas de problème, définissez l'option <sup>e</sup> Configuration USB sur Lecteur de **disque** (voir **Configuration USB** à la section [« Utilisation du menu Configuration, »](#page-36-0) [page 35\)](#page-36-0), puis reconnectez-le à votre ordinateur.

**Remarque** Si vous réglez l'appareil photo sur **Lecteur de disque** et si ni Image Capture ni iPhoto ne démarrent automatiquement sous Macintosh, recherchez sur le bureau l'icône d'un disque dur libellé selon le numéro de modèle de votre appareil photo HP, puis copiez manuellement les images. Pour en savoir plus sur la copie de fichiers, consultez l'Aide du Mac.

#### <span id="page-30-0"></span>**Utilisation d'un lecteur de carte mémoire**

Vous pouvez insérer la carte mémoire optionnelle de votre appareil photo dans un lecteur de carte mémoire (vendu séparément). Certains ordinateurs, ainsi que les imprimantes HP Photosmart, sont équipés d'emplacements de carte mémoire intégrés qui jouent le rôle de lecteur de carte.

- **1.** Insérez la carte mémoire de votre appareil photo dans le lecteur de carte mémoire (ou dans l'emplacement adéquat de votre ordinateur, si celui-ci en est équipé).
- **2.** Le logiciel de transfert d'images installé sur votre ordinateur démarre automatiquement et vous guide tout au long du processus de transfert d'images.
- **3.** Après avoir vérifié que les images ont bien été copiées, replacez la carte mémoire dans l'appareil photo.

Si aucune application ne démarre automatiquement ou si vous souhaitez transférer les images manuellement, recherchez le lecteur de disque sur la carte mémoire sur le bureau, puis copiez les images sur le disque dur. Pour en savoir plus sur la copie de fichiers, consultez l'aide de votre ordinateur.

### **Impression de photos directement sur une imprimante**

Vous pouvez imprimer des photos directement à partir de l'appareil photo sur une imprimante compatible PictBridge. Pour obtenir des informations sur l'impression de photos à partir de votre ordinateur, reportez-vous à la section [« Transfert d'images avec le logiciel HP Photosmart, » page 27.](#page-28-0)

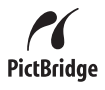

- **Remarque** Il est impossible d'imprimer des clips vidéo à l'aide de la méthode décrite dans cette section. Vous pouvez, cependant, imprimer une image d'un clip vidéo à l'aide du logiciel HP Photosmart. Pour plus d'informations, consultez l'Aide du logiciel HP Photosmart.
- **1.** Vérifiez que l'imprimante est sous tension, qu'elle contient du papier et qu'aucun message d'erreur ne s'affiche.
- **2.** Mettez hors tension l'appareil photo, connectez-le à l'imprimante à l'aide du câble USB livré avec votre appareil photo, puis mettez sous tension l'appareil photo.

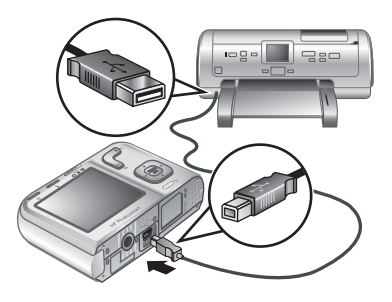

- **3.** Si l'écran **Imprimer les photos marquées ?** s'affiche sur l'écran de l'appareil photo, procédez de l'une des manières suivantes :
	- Si vous souhaitez imprimer les images que vous avez marquées pour l'impression (voir [« Marquage d'images pour l'impression, » page 31\)](#page-32-0), mettez en surbrillance **Oui**, appuyez sur  $\frac{\text{Mean}}{\text{OK}}$ , puis suivez les instructions affichées sur l'appareil photo pour sélectionner les options d'impression et imprimer les images marquées.
		- **Remarque** Une fois que les images marquées ont été imprimées, une image s'affiche sur l'écran de l'appareil. Vous pouvez sélectionner des images à imprimer individuellement en suivant les étapes restantes de cette procédure.
	- Pour sélectionner des images à imprimer individuellement, sélectionnez **Non** et appuyez sur le bouton  $\frac{\text{Mean}}{\text{OK}}$ .
- **4.** Lorsqu'une image s'affiche sur l'écran de l'appareil photo :
	- Si vous souhaitez imprimer une ou plusieurs images, utilisez les boutons ( $\blacktriangleright$  pour afficher une image à imprimer, les boutons  $\blacktriangle \blacktriangledown$  pour spécifier le nombre de copies, puis appuyez sur . Dans le menu **Options d'impression**, sélectionnez **Imprimer cette image maintenant** et appuyez sur  $\frac{\text{Mean}}{\text{OK}}$ .
	- Pour imprimer un groupe d'images ou modifier les paramètres d'impression, appuyez sur  $\frac{\text{Mean}}{\text{OK}}$ , sélectionnez le **Menu impression...**, puis appuyez à nouveau sur le bouton  $\frac{M_{enu}}{QK}$ . Mettez en surbrillance l'option souhaitée.
		- **Paramètres de l'imprimante** : Définit le format du papier, le format et la qualité d'impression, ainsi que l'impression sans bordures. Utilisez les boutons  $\blacktriangle\blacktriangledown$  pour sélectionner une option d'impression et les boutons pour modifier l'option d'impression sélectionnée. Une fois que vous avez terminé de spécifier les options de l'imprimante, appuyez sur  $\frac{\text{Mean}}{\text{OK}}$ .
		- **Imprimer tout** : imprime une copie de chaque image. Appuyez sur le bouton et suivez les instructions affichées sur l'appareil pour commencer l'impression.
		- **Index photo** : Imprime toutes les images sous forme de miniatures. Appuyez sur le bouton  $\frac{M_{enu}}{OK}$  pour commencer l'impression.
		- **Imprimer les favoris** : imprime une copie de chaque image marquée en tant que **Favori**. Appuyez sur le bouton  $\frac{\text{Mean}}{\text{OK}}$  pour commencer l'impression. Cette option est disponible uniquement si vous avez marqué au moins une image en tant que **Favori** (voir [« Marquage des images comme favorites, »](#page-24-0) [page 23\)](#page-24-0).
		- **Annuler l'impression** : Arrête toute impression d'images encore non imprimées. Appuyez sur  $\frac{M_{env}}{OK}$ , sélectionnez **Puis**, puis appuyez sur  $\frac{M_{env}}{OK}$ .
- **5.** Une fois l'impression des images terminée, déconnectez l'appareil photo de l'imprimante.
- **Remarque** Si vous connectez votre appareil photo à une imprimante non-HP et que vous rencontrez des problèmes durant l'impression, contactez le fabricant de l'imprimante. HP ne fournit pas de support pour les imprimantes non-HP.

## <span id="page-32-0"></span>**7 Utilisation de HP Photosmart Express**

Grâce à **HP Photosmart Express**, vous pouvez sélectionner des photos sur votre appareil afin de les imprimer automatiquement (voir « Marquage d'images pour l'impression, » page 31), commander des tirages en ligne (voir [« Commande de tirages](#page-33-0) [en ligne, » page 32\)](#page-33-0), ou les envoyer à des destinataires personnalisés (voir [« Partage](#page-34-0) [d'images, » page 33](#page-34-0)) dès la prochaine connexion de votre appareil à votre ordinateur ou à une imprimante.

Le logiciel HP Photosmart doit être installé sur votre ordinateur pour que vous puissiez utiliser certaines des fonctionnalités du **Menu Photosmart Express**. Pour plus d'informations sur l'installation de ce logiciel, voir [« Installation du logiciel, » page 6.](#page-7-0)

## **Utilisation du menu Photosmart Express**

**Pour afficher le 
<sup>2</sup> Menu Photosmart Express:** 

- **1.** Positionnez le sélecteur  $\bigcirc$   $\mathscr{C}$  sur  $\bigcirc$  et appuyez sur  $\frac{\text{Mean}}{\text{OK}}$ .
- **2.** Utilisez les boutons ▲▼ pour mettre en surbrillance l'icône @ Photosmart **Express...**, puis appuyez sur le bouton  $\frac{\text{Mean}}{\text{OK}}$ .
- **3.** Utilisez les boutons  $\blacktriangle\blacktriangledown$  pour mettre en surbrillance une option de menu, puis appuyez sur le bouton  $\frac{\text{Mean}}{\text{OK}}$ .

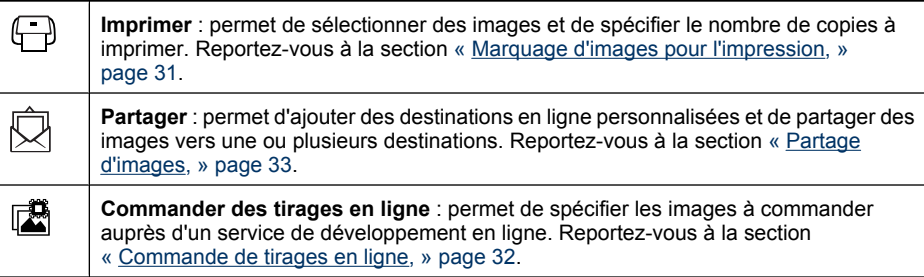

**Remarque** Les fonctions du **Menu Photosmart Express** sont disponibles uniquement pour les photos. Elles ne sont pas disponibles pour les clips vidéo.

*X* Remarque Les services en ligne disponibles sont variables suivant les pays/ régions.

## <span id="page-33-0"></span>**Marquage d'images pour l'impression**

Les images marquées sont automatiquement imprimées lorsque vous connectez votre appareil photo à une imprimante compatible PictBridge ou à un ordinateur sur lequel le logiciel HP Photosmart est installé. Le marquage peut s'appliquer à des images individuelles, à toutes les images ou à des groupes d'images marquées en tant que **Favoris** (voir [« Marquage des images comme favorites, » page 23\)](#page-24-0).

- **1.** À partir du *Menu Photosmart Express*, utilisez les boutons  $\blacktriangle\blacktriangledown$  pour mettre en surbrillance l'option  $\bigoplus$  Imprimer, puis appuyez sur  $\frac{\text{Mean}}{\text{OK}}$ .
- **2.** Dans le menu **□ Imprimer**, sélectionnez une option, puis appuyez sur le bouton  $\frac{\text{Mean}}{\text{OK}}$ .
	- **Cette image** : marque l'image actuellement affichée. Vous pouvez faire défiler l'affichage sur une image différente à l'aide des boutons .
	- **Tous les favoris...** : affiche l'entrée **Impr. ts les favoris**. Appuyez sur  $\frac{\text{Mean}}{\text{OK}}$ . Cette option est disponible uniquement si vous avez

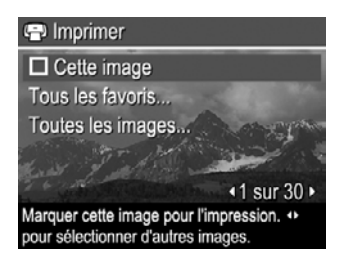

marqué plusieurs images en tant que **Favoris** (voir [« Marquage des images](#page-24-0) [comme favorites, » page 23](#page-24-0)).

- **Toutes les images...** : affiche l'entrée **Imprimer toutes les images**. Appuyez sur  $\frac{\text{Mean}}{\text{OK}}$ . Cette option est disponible uniquement si vous avez marqué plusieurs images sur l'appareil photo.
- **3.** Pour imprimer plusieurs copies, sélectionnez **Modifier le nombre de copies** et appuyez sur le bouton  $\frac{\text{Mean}}{\text{OK}}$ . Pour modifier le nombre de copies dans le menu  $\bigoplus$  **Imprimer**, utilisez les boutons **AV** pour spécifier le nombre de copies, puis appuyez sur  $\frac{\text{Mean}}{\text{OK}}$ .
- **4.** Dans le menu **□ Imprimer** principal, vous pouvez marquer d'autres images à imprimer ; pour cela, utilisez les boutons () pour afficher

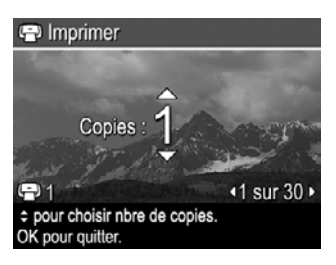

une image, sélectionnez l'option **Cette image** dans le menu **Imprimer**, appuyez sur  $\frac{\text{Mean}}{\text{OK}}$ , puis répétez l'étape 3.

- **5.** Une fois que vous avez terminé le marquage d'images pour l'impression, maintenez le bouton  $\bigcirc$  enfoncé jusqu'à ce que le menu disparaisse.
- **6.** Pour imprimer les photos marquées directement sur une imprimante, reportez-vous à la section [« Impression de photos directement sur une imprimante, » page 29](#page-30-0). Pour les imprimer à partir d'un ordinateur relié à une imprimante, reportez-vous à la section [« Transfert d'images avec le logiciel HP Photosmart, » page 27.](#page-28-0)

## **Commande de tirages en ligne**

Vous pouvez marquer les images pour lesquelles commander des tirages. La prochaine fois que vous connecterez l'appareil photo à un ordinateur sur lequel le logiciel

<span id="page-34-0"></span>HP Photosmart est installé, vous pourrez commander des tirages en ligne pour les images marquées.

- **1.** À partir du **C** Menu Photosmart Express, use  $\blacktriangle\blacktriangledown$  pour mettre en surbrillance l'option **de Commander tirages en ligne**, puis appuyez sur letter CK.
- **2.** Dans le menu I Commander tirages en ligne, sélectionnez une option, puis appuyez sur le bouton  $\frac{\text{Mean}}{\text{OK}}$ .
	- **Cette image** : marque l'image actuellement affichée. Vous pouvez faire défiler l'affichage sur une image différente à l'aide des boutons ().
	- **Tous les favoris...** : affiche l'entrée **Commander tirages ts favoris**. Appuyez successivement sur les boutons  $\frac{\text{Mean}}{\text{OK}}$  et  $\bigcirc$ . Cette option est disponible uniquement si vous avez marqué plusieurs images en tant que **Favoris** (voir [« Marquage des](#page-24-0) [images comme favorites, » page 23\)](#page-24-0).
	- **Toutes les images...** : affiche l'entrée **Commander tirages ts images**. Appuyez successivement sur les boutons  $\frac{M_{\text{enu}}}{\sigma}$  et  $\bigcirc$ . Cette option est disponible uniquement si vous avez marqué plusieurs images sur l'appareil photo.
- **3.** Pour marquer d'autres images, utilisez les boutons (If pour afficher une image, appuyez sur  $\frac{\text{Mean}}{\text{OK}}$ , puis répétez l'étape 2.
- **4.** Une fois que vous avez terminé le marquage d'images pour la commande de tirages en ligne, maintenez le bouton penfoncé jusqu'à ce que le menu disparaisse.
- **5.** Pour commander des tirages en ligne des images que vous avez sélectionnées, voir [« Transfert d'images avec le logiciel HP Photosmart, » page 27.](#page-28-0)

## **Partage d'images**

Vous pouvez personnaliser le menu **Partager** en indiquant des adresses e-mail individuelles, des listes de diffusion ou d'autres services en ligne. Vous pouvez ensuite sélectionner des images pour les envoyer vers ces destinations.

#### **Configuration de destinations en ligne sur l'appareil photo**

Vous pouvez indiquer jusqu'à 34 destinations personnalisées (telles que des adresses e-mail individuelles ou des listes de diffusion) dans le **Menu Photosmart Express**.

- **1.** Assurez-vous que votre ordinateur est bien connecté à Internet.
- **2.** À partir du *M* Menu Photosmart Express, utilisez les boutons  $\blacktriangle\blacktriangledown$  pour mettre en surbrillance l'option  $\overline{1}$  **Partager**, puis appuyez sur  $\frac{M_{\text{enu}}}{\sqrt{K}}$ . Si vous avez déjà créé des destinations, sélectionnez **Configuration menu Partage** et appuyez à nouveau sur  $\frac{\text{Menu}}{\text{OK}}$ .
- **3.** Connectez l'appareil photo à l'ordinateur. Suivez les instructions à l'écran pour configurer les destinations sur votre appareil photo.
- **4.** Éteignez l'appareil photo et déconnectez-le de l'ordinateur. Mettez l'appareil photo sous tension, accédez au **Menu Photosmart Express**, puis sélectionnez l'option  $\bar{\boxtimes}$  **Partage** et appuyez sur  $\frac{\text{Mean}}{\text{OK}}$  afin de vérifier que les nouvelles destinations sont bien enregistrées dans l'appareil photo.

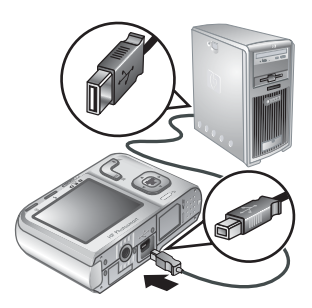

#### <span id="page-35-0"></span>**Envoi d'images vers des destinations en ligne**

Après avoir défini des destinations en ligne sur votre appareil photo, vous pouvez marquer des images en vue de les envoyer à ces destinations personnalisées lors de la prochaine connexion de l'appareil photo à votre ordinateur.

- **1.** À partir du **P Menu Photosmart Express**, utilisez les boutons  $\blacktriangle\blacktriangledown$  pour mettre en surbrillance l'option  $\bar{\boxtimes}$  **Partager**, puis appuyez sur  $\frac{\text{Mean}}{\text{OK}}$ .
- **2.** Dans le menu  $\bar{\otimes}$  Partager, sélectionnez une option, puis appuyez sur le bouton  $\frac{\text{Menn}}{\text{OK}}$ .
	- Destinations personnalisées : permet de sélectionner la destination de la photo affichée à l'arrière-plan. Plusieurs destinations peuvent être spécifiées, suivant le nombre de celles que vous avez créées (voir [« Configuration de destinations en ligne](#page-34-0) [sur l'appareil photo, » page 33](#page-34-0)). Vous pouvez

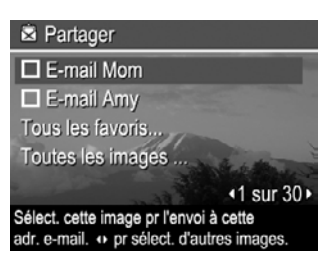

faire défiler l'affichage sur une image différente à l'aide des boutons  $\blacklozenge$ .

- **Tous les favoris...** : affiche la liste des destinations. Mettez en surbrillance chaque destination vers laquelle vous souhaitez envoyer tous les **Favoris**, en appuyant sur  $\frac{\text{Mean}}{\text{OK}}$  pour sélectionner chaque destination. Une fois que vous avez sélectionné les destinations, appuyez sur  $\bigcirc$ . Cette option est disponible uniquement si vous avez marqué plusieurs images en tant que **Favoris** (voir [« Marquage des images comme favorites, » page 23\)](#page-24-0).
- **Toutes les images...** : affiche la liste des destinations. Mettez en surbrillance chaque destination vers laquelle vous souhaitez envoyer toutes les images, en appuyant sur  $\frac{\text{Mean}}{\text{OK}}$  pour sélectionner chaque destination. Une fois que vous avez sélectionné les destinations, appuyez sur  $\bigcirc$ . Cette option est disponible uniquement si vous avez marqué plusieurs images sur l'appareil photo.
- **3.** Pour sélectionner d'autres images à partager, utilisez les boutons (ignour afficher une image, puis répétez l'étape 2.
- **4.** Une fois que vous avez terminé le marquage d'images pour le partage, maintenez le bouton  $\bigcirc$  enfoncé jusqu'à ce que le menu disparaisse.
- **5.** Pour envoyer les images vers les destinations souhaitées, voir [« Transfert d'images](#page-28-0) [avec le logiciel HP Photosmart, » page 27.](#page-28-0)

## <span id="page-36-0"></span>**8 Utilisation du menu Configuration**

Le <sup>®</sup>, **Menu Configuration** permet de configurer vos préférences de fonctionnement pour l'appareil photo. Le *S* Menu Configuration est accessible à partir des menus **Capture d'images**, **Enregistrement vidéo** et **Lecture**.

- **1.** À partir du menu **Capture d'images**, **Enregistrement vidéo** ou **Lecture**, utilisez les boutons  $\blacktriangle \blacktriangledown$  pour mettre en surbrillance l'option  $\%$  Menu **Configuration..., puis appuyez sur**  $\frac{\text{Mean}}{\text{OK}}$ **.**
- **2.** Utilisez les boutons  $\blacktriangle\blacktriangledown$  pour mettre une option de menu en surbrillance, puis appuyez sur le bouton  $\frac{\text{Mean}}{\text{OK}}$  pour afficher le menu correspondant.
- **3.** Utilisez les boutons  $\rightarrow \infty$  pour mettre un paramètre en surbrillance, puis appuyez sur le bouton  $\frac{\text{Mean}}{\text{OK}}$ .
- **4.** Pour quitter le <sup>*®*</sup> Menu Configuration, maintenez le bouton → enfoncé jusqu'à ce que le menu disparaisse.

Les paramètres que vous spécifiez restent les mêmes jusqu'à ce que vous les modifiiez.

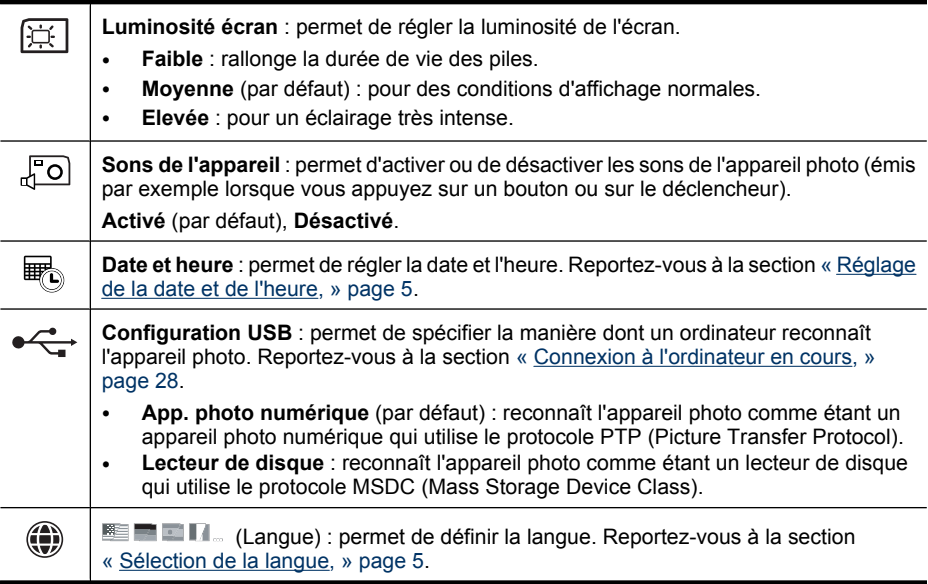

## <span id="page-37-0"></span>**9 Dépannage**

Utilisez cette section pour trouver des informations sur :

- La réinitialisation de l'appareil photo (reportez-vous à la section « Réinitialisation de l'appareil photo, » page 36)
- Les problèmes possibles et leurs solutions (reportez-vous à la section « Problèmes et solutions, » page 36)

## **Réinitialisation de l'appareil photo**

Si votre appareil photo ne répond pas lorsque vous appuyez sur des boutons, réinitialisez-le.

- **1.** Mettez l'appareil photo hors tension.
- **2.** Retirez la carte mémoire et les piles pendant au moins 5 secondes.
- **3.** Réinsérez les piles et fermez le volet du compartiment des piles/de la carte mémoire.
- **4.** Mettez l'appareil photo sous tension. Si la réinitialisation s'est effectuée correctement, vous êtes invité à spécifier la date et l'heure (voir [« Réglage de la date et de](#page-6-0) [l'heure, » page 5](#page-6-0)).
- **5.** Vérifiez que l'appareil photo fonctionne correctement sans carte mémoire optionnelle, mettez l'appareil hors tension, puis réinstallez la carte mémoire.

Une fois l'appareil photo réinitialisé, les photos et les clips vidéo stockés en mémoire sont conservés.

### **Problèmes et solutions**

Ces informations permettent de trouver des solutions aux problèmes les plus fréquents que vous pouvez rencontrer avec votre appareil photo.

**Remarque** Généralement, les nouvelles versions du microprogramme corrigent les problèmes recensés. Afin d'enrichir davantage votre expérience de la photographie numérique, consultez régulièrement le site Web d'assistance technique Hewlett-Packard [\(www.hp.com/support](http://www.hp.com/support)) et téléchargez les mises à jour éventuelles du microprogramme, du logiciel ou des pilotes pour votre appareil photo.

#### **Comment obtenir des photos professionnelles sans imprimante photo ?**

Utilisez la fonction **I Commander tirages en ligne** accessible par le **A** Menu **Photosmart Express** (voir [« Commande de tirages en ligne, » page 32\)](#page-33-0).

#### **L'appareil photo ne s'allume pas.**

- Installez de nouvelles piles ou les piles rechargées, et vérifiez qu'elles sont insérées correctement (voir [« Installation des piles, » page 4\)](#page-5-0). Si vous utilisez des piles rechargeables, vérifiez qu'il s'agit de piles rechargeables NiMH.
- Réinitialisez l'appareil photo (reportez-vous à la section [« Réinitialisation de l'appareil](#page-37-0) [photo, » page 36\)](#page-37-0).
- Vérifiez que vous utilisez une carte mémoire adaptée (voir [« Stockage, »](#page-50-0) [page 49\)](#page-50-0). Si c'est le cas, retirez la carte mémoire et mettez l'appareil photo sous tension. S'il s'allume, formatez la carte mémoire (voir [« Installation et formatage d'une](#page-7-0) [carte mémoire en option, » page 6\)](#page-7-0). Si l'appareil photo ne s'allume toujours pas, formatez la carte mémoire à l'aide d'un lecteur de carte ou remplacez-la.

#### **Je dois souvent recharger les piles NiMH.**

- Les piles neuves ou qui n'ont pas été chargées récemment doivent être rechargées pour atteindre leur capacité maximale.
- Si vous n'avez pas utilisé les piles pendant au moins deux mois, rechargez-les.
- Pour des conseils sur les moyens permettant d'économiser la durée de vie des piles, voir [« Extension de la durée de vie des piles, » page 45.](#page-46-0)

#### **Les piles NiMH ne se rechargent pas.**

- Essayez de les recharger à nouveau une fois qu'elles se seront un peu vidées.
- Si le chargement des piles dans un chargeur optionnel ou sur une station d'accueil HP Photosmart optionnelle ne fonctionne pas correctement, remplacez les piles.

#### **La mise sous tension de l'appareil photo prend beaucoup de temps.**

- La mise sous tension de l'appareil est plus lente si la carte mémoire insérée est de grande capacité (4 Go ou plus).
- Si le nombre de fichiers stockés sur une carte mémoire est volumineux (plus de 300), la mise sous tension de l'appareil photo est plus longue. Transférez les fichiers sur votre ordinateur, puis formatez la carte mémoire.
- La mise sous tension en mode **Lecture** est plus lente si la carte mémoire contient un grand nombre d'images marquées. Transférez les images sur votre ordinateur (voir [« Transfert et impression d'images, » page 27\)](#page-28-0) et visualisez-les sur l'ordinateur.

#### **L'appareil photo ne répond pas lorsque j'appuie sur un bouton.**

- Mettez l'appareil photo sous tension.
- La plupart des boutons de l'appareil photo ne répondent pas lorsque celui-ci est connecté à un ordinateur (directement ou via une station d'accueil optionnelle).
- Remplacez les piles ou rechargez-les.
- Réinitialisez l'appareil photo (reportez-vous à la section [« Réinitialisation de l'appareil](#page-37-0) [photo, » page 36\)](#page-37-0).
- La carte mémoire est peut-être défectueuse. Retirez la carte mémoire et testez l'appareil photo. Si l'appareil fonctionne, remplacez la carte mémoire.
- Formatez la mémoire interne et/ou la carte mémoire (reportez-vous à la section [« Installation et formatage d'une carte mémoire en option, » page 6\)](#page-7-0).

#### **L'appareil photo ne prend pas de photo lorsque j'appuie sur le déclencheur.**

- Enfoncez le **déclencheur** à fond.
- Assurez-vous d'être en mode **Capture d'images**.
- Il est possible que la carte mémoire ou la mémoire interne soit pleine. Transférez les images de l'appareil photo vers votre ordinateur, puis formatez la mémoire interne ou la carte mémoire (voir [« Installation et formatage d'une carte mémoire en option, »](#page-7-0) [page 6\)](#page-7-0). Vous pouvez également remplacer la carte mémoire par une neuve.
- L'appareil photo est peut-être en cours de traitement. Patientez quelques secondes afin que l'appareil termine le traitement de la dernière photo avant d'en prendre une autre.

#### **L'écran ne fonctionne pas.**

- L'écran s'est peut-être mis en veille. Appuyez sur un bouton quelconque de l'appareil photo afin de le réactiver.
- Réinitialisez l'appareil photo (reportez-vous à la section [« Réinitialisation de l'appareil](#page-37-0) [photo, » page 36\)](#page-37-0).
- Remplacez les piles ou rechargez-les.

#### **Mon image est floue.**

- Utilisez la fonction de **verrouillage de la mise au point** (reportez-vous à la section [« Utilisation de la fonction de verrouillage de la mise au point, » page 12\)](#page-13-0).
- Utilisez un trépied pour stabiliser l'appareil photo ou améliorez les conditions d'éclairage.
- Utilisez le mode de prise de vue (**au) Anti-flou** (voir **Anti-flou** à la section [« Utilisation](#page-17-0) [des menus Capture d'images et Enregistrement vidéo, » page 16\)](#page-17-0).
- Réglez le flash sur **Flash auto** ou sur **Flash activé**, et le mode de prise de vue sur **Action**.

#### **Mon image est surexposée.**

- Désactivez le flash (reportez-vous à la section [« Réglage du flash, » page 15\)](#page-16-0).
- Éloignez-vous du sujet et utilisez le zoom.

#### **Mon image est sous-exposée.**

- Attendez que les conditions d'éclairage s'améliorent, utilisez le flash (reportez-vous à la section [« Réglage du flash, » page 15\)](#page-16-0) ou ajoutez un éclairage indirect.
- Si le sujet à capturer est hors de portée du flash, désactivez le flash. En raison de l'allongement résultant de la durée d'exposition, utilisez un trépied ou stabilisez l'appareil photo. Pour des informations sur la distance de fonctionnement du flash sur cet appareil photo, accédez au site [www.hp.com/support,](http://www.hp.com/support) sélectionnez votre langue et votre région, entrez le numéro de modèle de votre appareil photo dans le champ **Rechercher : Produit**, cliquez sur **Informations produit**, puis sur **Spécifications**.

#### **Mon image est granuleuse.**

- Attendez que les conditions d'éclairage s'améliorent, utilisez le flash (reportez-vous à la section [« Réglage du flash, » page 15\)](#page-16-0) ou ajoutez un éclairage indirect.
- L'utilisation du mode de prise de vue **(O)** Anti-flou permet d'augmenter le grain des photos.
- Vous pouvez avoir trop agrandi l'image à l'aide du zoom numérique (reportez-vous à la section [« Zoom numérique, » page 13\)](#page-14-0).
- Si l'appareil photo est chaud, l'effet diminuera au refroidissement de l'appareil. Pour une meilleure qualité d'image, évitez de stocker l'appareil dans des endroits très chauds.

#### **Il manque des images sur mon appareil photo.**

Retirez la carte mémoire et vérifiez si les images ne sont pas stockées dans la mémoire interne. Si tel est le cas, transférez les images sur la carte mémoire (voir **Déplacement d'images sur une carte** à la rubrique [« Utilisation du menu lecture, » page 21\)](#page-22-0).

#### **Je possède deux cartes mémoire de même capacité, mais l'une permet de stocker davantage de photos que l'autre.**

- Il est possible que votre carte mémoire contienne des fichiers autres que les images ou vidéos reconnues par l'appareil photo. Sauvegardez toutes les données nécessaires stockées sur la carte mémoire, puis formatez celle-ci (voir [« Installation](#page-7-0) [et formatage d'une carte mémoire en option, » page 6\)](#page-7-0).
- Si la capacité des cartes mémoire est de 4 Go ou plus, il est possible que la carte contenant le moins d'images ait été formatée de manière incorrecte par un périphérique ne prenant pas en charge de telles capacités. Un nouveau type de cartes mémoire à haute capacité SDHC (High Capacity Secure Digital) est désormais disponible. Il permet d'éviter tout formatage ou utilisation inadéquats de ces cartes par des périphériques ne prenant pas en charge les capacités supérieures ou égales à 4 Go. Essayez de formater la carte dans cet appareil photo, qui prend en charge les cartes SDHC.
- La carte mémoire est peut-être défectueuse. Si vous avez formaté la carte mémoire dans l'appareil et que la capacité indiquée n'est pas celle escomptée, envisagez de remplacer la carte mémoire.

#### **La suppression totale des images sur ma carte mémoire prend beaucoup de temps.**

La présence d'un grand nombre d'images sur une carte mémoire augmente le temps nécessaire à leur suppression par l'appareil photo. Effectuez un formatage de la carte, plutôt qu'une suppression des images (voir [« Installation et formatage d'une carte](#page-7-0) [mémoire en option, » page 6](#page-7-0)).

#### **Mon appareil photo indique que je peux stocker 2000 images, quel que soit le paramètre de qualité d'image sélectionné.**

Lorsque vous mettez l'appareil photo sous tension alors qu'une carte mémoire est installée, l'appareil indique le nombre d'images pouvant être stockées sur la carte en fonction du paramètre **Qualité d'image** en cours. L'appareil permet de stocker jusqu'à 2 000 images sur une carte mémoire.

#### **Le voyant d'alimentation est allumé mais l'écran est désactivé ou l'appareil photo apparemment bloqué ne fonctionne pas.**

- Positionnez le sélecteur  $\bigcirc$   $\mathscr{C}$   $\mathscr{C}$  is sur une option différente, ou appuyez sur un bouton quelconque de l'appareil photo afin de réactiver l'écran.
- Réinitialisez l'appareil photo (reportez-vous à la section [« Réinitialisation de l'appareil](#page-37-0) [photo, » page 36\)](#page-37-0).

#### <span id="page-41-0"></span>**Lorsque j'essaie de visualiser des images, l'appareil photo répond très lentement.**

- La mise sous tension en mode **Lecture** est plus lente si la carte mémoire contient un grand nombre d'images marquées. Transférez les images sur votre ordinateur (voir [« Transfert et impression d'images, » page 27\)](#page-28-0) et visualisez-les sur l'ordinateur.
- Reportez-vous aux sections [« Stockage, » page 49](#page-50-0) et [« Capacité mémoire, »](#page-50-0) [page 49](#page-50-0) pour obtenir des conseils sur les cartes mémoire.

#### **L'enregistrement vidéo s'arrête brusquement. La vidéo a bien été enregistrée, mais elle est plus courte que prévu.**

Remplacez votre carte mémoire par une carte plus rapide. Recherchez des cartes High Performance, Pro, Ultra ou High Speed.

#### **L'enregistrement d'une vidéo s'arrête brusquement et la lecture de la vidéo est impossible.**

Si la vidéo est stockée sur une carte mémoire, transférez-la sur votre ordinateur (voir [« Transfert et impression d'images, » page 27\)](#page-28-0), puis reformatez la carte (voir [« Installation](#page-7-0) [et formatage d'une carte mémoire en option, » page 6\)](#page-7-0).

#### **La température de l'appareil photo est élevée (voire très élevée) au toucher.**

C'est normal. Si toutefois la chaleur semble anormalement élevée, mettez l'appareil hors tension et laissez-le refroidir. Vérifiez ensuite que l'appareil et les piles ne sont pas endommagés.

Pour obtenir une qualité d'image optimale, mettez votre appareil photo hors tension lorsque vous ne l'utilisez pas. Conservez toujours l'appareil photo dans un endroit frais.

#### **Mon appareil photo se bloque lors de l'établissement d'une connexion à l'ordinateur.**

- Votre carte mémoire contient un grand nombre d'images stockées. Plus le nombre d'images est élevé, plus le délai d'établissement d'une connexion à l'ordinateur est long (l'opération peut prendre jusqu'à 5 minutes). Si la carte mémoire contient un grand nombre d'images, assurez-vous d'attendre le temps nécessaire supplémentaire pour établir la connexion.
- Assurez-vous que le câble USB est correctement relié à l'appareil photo et à l'ordinateur, soit directement, soit par l'intermédiaire d'une station d'accueil optionnelle.
- Essayez de brancher le câble USB sur un autre port USB de l'ordinateur.
- Mettez l'appareil photo hors tension, puis rallumez-le. Si le problème persiste, réinitialisez l'appareil photo (voir [« Réinitialisation de l'appareil photo, » page 36](#page-37-0)).
- Si le problème persiste, contactez le service d'assistance HP (reportez-vous à la section [« Support produit, » page 43](#page-44-0)).

#### **Je ne parviens pas à transférer les images de l'appareil photo vers mon ordinateur.**

- Installez le logiciel HP Photosmart (reportez-vous à la section [« Installation du](#page-7-0) [logiciel, » page 6\)](#page-7-0) ou reportez-vous directement à la section [« Transfert d'images](#page-29-0) [sans le logiciel HP Photosmart, » page 28.](#page-29-0)
- Configurez vos préférences afin que le logiciel HP Photosmart démarre automatiquement lorsque vous connectez l'appareil photo à votre Macintosh. Accédez aux paramètres de l'**appareil photo HP Photosmart** dans **Préférences système** pour effectuer les changements ou pour consulter l'aide du logiciel.
- Configurez votre appareil photo en tant qu'**Unité de disque** (voir **Configuration USB** à la section [« Utilisation du menu Configuration, » page 35](#page-36-0)), puis suivez la procédure indiquée à la section [« Connexion à l'ordinateur en cours, » page 28.](#page-29-0)

#### **Un message d'erreur s'affiche lors du transfert d'images vers mon ordinateur.**

Une surtension ou une décharge électrique peuvent avoir eu des répercussions sur l'appareil photo. Fermez le logiciel HP Photosmart, débranchez l'appareil photo de l'ordinateur, puis réinitialisez l'appareil photo (voir [« Réinitialisation de l'appareil photo, »](#page-37-0) [page 36](#page-37-0)). Relancez ensuite le transfert d'images (voir [« Transfert d'images avec le logiciel](#page-28-0) [HP Photosmart, » page 27](#page-28-0)).

#### **Le logiciel HP Photosmart ne démarre pas automatiquement lorsque je connecte mon appareil photo à mon Macintosh.**

Configurez vos préférences afin que le logiciel HP Photosmart démarre automatiquement lorsque vous connectez l'appareil photo à votre Macintosh. Accédez aux paramètres de l'**appareil photo HP Photosmart** dans **Préférences système** pour effectuer les changements ou pour consulter l'aide du logiciel.

#### **Le lancement du logiciel HP Photosmart pour le transfert d'images depuis mon appareil photo suppression prend beaucoup de temps.**

La présence d'un grand nombre d'images sur une carte mémoire optionnelle influe sur le temps nécessaire au logiciel HP Photosmart pour effectuer le transfert d'images. Pour de meilleurs résultats, transférez les images sur votre ordinateur fréquemment et formatez la carte systématiquement après le transfert des images (voir [« Réinitialisation](#page-37-0) [de l'appareil photo, » page 36\)](#page-37-0).

#### **Mon appareil photo s'éteint de manière inattendue.**

- Une surtension ou une décharge électrique peuvent avoir eu des répercussions sur l'appareil photo. Enlevez les piles et réinitialisez l'appareil photo (voir [« Réinitialisation](#page-37-0) [de l'appareil photo, » page 36\)](#page-37-0). Ensuite, réinstallez les piles et allumez l'appareil photo.
- Rechargez les piles.
- Branchez l'appareil photo à une prise secteur, via une station d'accueil HP Photosmart en option, puis allumez l'appareil.
- Remplacez les piles.

#### <span id="page-43-0"></span>**J'ai du mal à installer ou à utiliser le logiciel HP Photosmart.**

- Assurez-vous que votre ordinateur respecte la configuration minimale requise décrite sur l'emballage de l'appareil photo.
- Reportez-vous à l'aide en ligne du logiciel HP Photosmart.
- Consultez le site Web d'assistance technique Hewlett-Packard à l'adresse : [www.hp.com/support](http://www.hp.com/support).

## **Messages d'erreur de l'appareil photo**

Si l'un des messages d'erreur suivants s'affiche durant l'utilisation de l'appareil photo, vous pouvez en rechercher les détails sur le site [www.hp.com](http://www.hp.com) par le biais du code spécifique à l'erreur.

- **Erreur lentille (cas général)** : M440–021
- **Erreur lentille (rétraction du zoom coincée)** : M440–022
- **Erreur lentille (extension du zoom coincée)** : M440–033
- **Erreur lentille (zoom avant coincé)** : M440–041
- **Erreur lentille (zoom avant coincé)** : M440–081
- **Carte non prise en charge** : M440–200
- **Formatage impossible** : M440–202
- **Erreur d'enregistrement image** : M440–100
- **Erreur d'enregistrement vidéo** : M440–102
- **Piles faibles** (suivi de données sur les types et les performances des piles) : AA– 400

# <span id="page-44-0"></span>**10 Support produit**

Utilisez cette section pour trouver des informations de support pour votre appareil photo numérique, dont des liens vers des sites utiles et une présentation du processus d'assistance.

## **Sites Web utiles**

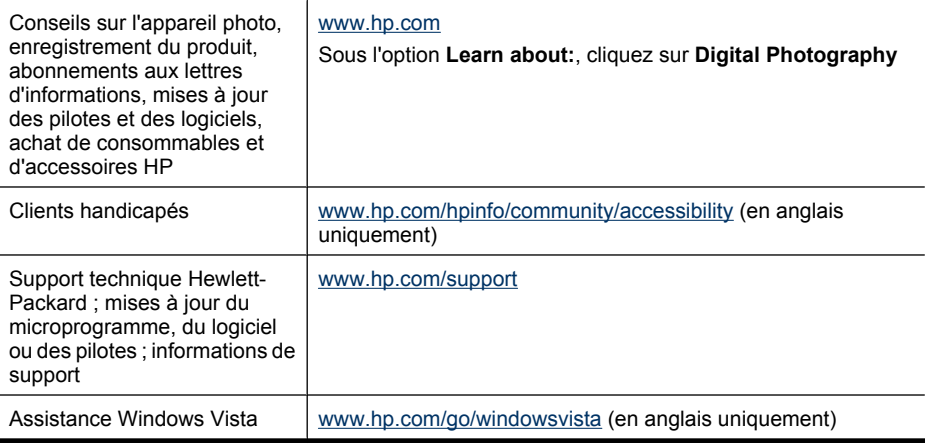

## **Accès au support**

Afin de tirer le meilleur parti de votre produit HP, consultez les offres de support standard HP suivantes :

- **1.** Reportez-vous à la documentation qui accompagne le produit.
	- Reportez-vous au chapitre [« Dépannage, » page 36](#page-37-0) de ce document.
	- Reportez-vous à l'aide en ligne du logiciel.
	- Reportez-vous aux écrans d'aide de l'appareil photo.
- **2.** Consultez le site de support technique Hewlett-Packard à l'adresse [www.hp.com/](http://www.hp.com/support) [support](http://www.hp.com/support) ou contactez le magasin dans lequel vous avez acheté cet appareil photo. Le site Web de support technique Hewlett-Packard est accessible à tous les clients HP. Le site Web de support technique Hewlett-Packard constitue le moyen le plus rapide d'obtenir des informations produit à jour et l'aide d'experts, notamment :
	- Un accès rapide par e-mail à des spécialistes qualifiés de support en ligne.
	- Des mises à jour du microprogramme, du logiciel ou des pilotes pour votre appareil photo.
	- Des informations fiables sur le produit et le dépannage pour régler les problèmes techniques.
	- Des mises à jour de produits proactives, des alertes de support et des lettres d'informations HP (disponibles lors de l'enregistrement de votre appareil photo).
- **3.** Le support téléphonique HP. Les options de support et leur tarif varient selon le produit, le pays/la région et la langue. Pour obtenir la liste des modalités et des numéros de téléphone du support, consultez le site [www.hp.com/support.](http://www.hp.com/support)
- **4.** Couverture après la période de garantie : à l'issue de la période de garantie limitée, vous pouvez obtenir de l'aide en ligne à l'adresse [www.hp.com/support.](http://www.hp.com/support)
- **5.** Extension ou mise à niveau de votre garantie : pour étendre ou mettre à niveau la garantie de votre appareil photo, contactez le magasin dans lequel vous l'avez acheté ou consultez les offres HP Care Pack à l'adresse [www.hp.com/support.](http://www.hp.com/support)
- **6.** Si vous avez déjà souscrit un service HP Care, vérifiez les modalités de support de votre contrat.

## <span id="page-46-0"></span>**A Gestion des piles**

Votre appareil photo utilise deux piles alcalines, photo Lithium ou NiMH rechargeables de type AA. La durée de vie des piles au lithium et NiMH est supérieure à celle des piles alcalines.

### **Caractéristiques principales des piles**

- Les batteries fournies avec votre appareil photo sont de type alcaline AA. Ces piles ont une durée de vie réduite et sont uniquement destinées à vous permettre de commencer à utiliser immédiatement votre appareil photo. HP recommande, dès que l'appareil photo indique un faible niveau de charge des batteries (voir [« Indicateurs d'alimentation, » page 46\)](#page-47-0), de remplacer les batteries par des piles photo rechargeables au lithium ou NiMH.
- Chargez complètement les piles NiMH avant leur première utilisation.
- Lors des premiers rechargements des piles NiMH, il se peut que celles-ci n'assurent pas le nombre de prises de vues escompté. Les performances des piles s'amélioreront une fois qu'elles auront été complètement chargées, puis déchargées quatre à cinq fois de suite. Durant cette période de conditionnement, vous pouvez utiliser l'appareil photo normalement pour décharger les piles.
- Insérez toujours les piles correctement dans l'appareil photo (voir [« Installation des piles, »](#page-5-0) [page 4\)](#page-5-0). Si les piles sont mal insérées, vous pourrez éventuellement fermer le volet du compartiment, mais l'appareil photo ne fonctionnera pas.
- Si vous ne prévoyez pas d'utiliser votre appareil photo pendant plus d'un mois, retirez les batteries.
- Quelles que soient les piles, leurs performances diminueront en cas de chute de température. Pour améliorer les performances des piles, conservez l'appareil et les piles au chaud dans une poche intérieure lorsque vous êtes dans un environnement froid. Afin d'éviter de court-circuiter les piles, ne transportez jamais de petits objets métalliques, tels que des clés ou des pièces de monnaie, dans la même poche que les piles.

### **Extension de la durée de vie des piles**

Pour économiser les piles, l'écran s'éteint après une période d'inactivité. Appuyez sur un bouton pour le réactiver. Au bout de cinq minutes d'inactivité, l'appareil photo s'éteint. Pour prolonger davantage la durée de vie des piles :

- Définissez la **Luminosité écran** sur **Fiable** (reportez-vous à la description de l'option **Luminosité écran** à la section [« Utilisation du menu Configuration, » page 35](#page-36-0)).
- Réglez votre appareil photo sur le mode **Flash Auto** (voir **Flash Auto** à la section [« Réglage](#page-16-0) [du flash, » page 15](#page-16-0)).
- Évitez d'utiliser inutilement le zoom optique.
- Utilisez la fonction d'enregistrement vidéo avec parcimonie.
- Utilisez l'affichage d'images à l'écran avec parcimonie.
- Si vous ne mettez l'appareil photo sous tension que pour visualiser des images, positionnez le sélecteur **C**  $\Omega$   $\Omega$  sur  $\Omega$ , puis allumez l'appareil photo afin de l'ouvrir en mode  $\Omega$  Lecture sans déployer l'objectif.
- Lors du transfert ou de l'impression d'images, installez l'appareil dans une station d'accueil HP Photosmart optionnelle reliée à une source d'alimentation CA.

### **Mesures de sécurité concernant l'utilisation des piles**

- Utilisez toujours deux piles de type, de marque et d'ancienneté identiques.
- Ne jetez pas les piles au feu et ne les exposez pas à une forte chaleur. Stockez toujours les piles chargées dans un endroit frais.
- Ne connectez pas les pôles positif et négatif d'une pile entre eux via un objet métallique.
- <span id="page-47-0"></span>• Ne transportez pas les piles et ne les stockez pas avec des objets métalliques. Ne laissez pas les piles dans une poche pleine de monnaie.
- Ne percez pas les piles et ne les soumettez pas à des impacts ou à des chocs.
- Ne soudez pas les piles.
- Protégez les piles de l'humidité.
- Ne démontez pas les piles et ne les modifiez pas.
- Cessez immédiatement d'utiliser une pile si, lors de son utilisation, son chargement ou son stockage, vous sentez une odeur inhabituelle ou vous remarquez une chaleur excessive (notez qu'il est normal que la pile soit chaude), un changement de couleur ou de forme ou toute autre anomalie.
- En cas de projection oculaire du fluide contenu dans des piles qui fuient, ne frottez pas vos yeux. Rincez-les abondamment à l'eau et consultez immédiatement un médecin. En l'absence de traitement, le fluide contenu dans les piles peut vous abîmer les yeux.
- **Attention** si vous utilisez une pile inappropriée lors du remplacement, vous risquez d'entraîner une explosion. Pour la pile déchargée, suivez les instructions de mise au rebut.

#### **Indicateurs d'alimentation**

Lorsque le niveau de charge des piles est faible ou que l'appareil photo est connecté à une alimentation secteur par l'intermédiaire d'une station d'accueil, l'une des icônes suivantes apparaît à l'écran. Si aucune icône de pile n'apparaît à l'écran, les piles sont suffisamment chargées pour fonctionner normalement.

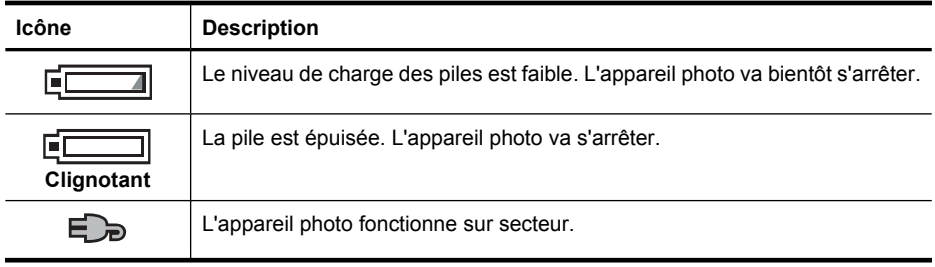

**Remarque** Si l'appareil photo ne contient aucune pile pendant une période prolongée, l'horloge risque de se réinitialiser et vous serez peut-être invité à la mettre à jour à la prochaine mise sous tension de l'appareil photo.

#### **Performances des piles**

Le graphique suivant présente le nombre approximatif de photos que vous pouvez prendre avec des piles photo lithium, NiMH et alcalines. Les performances réelles varient en fonction de l'utilisation, ainsi que du type et du fabricant de la batterie. De nombreux autres critères déterminent le nombre de photos que vous pouvez prendre (voir [« Caractéristiques principales des piles, »](#page-46-0) [page 45](#page-46-0)).

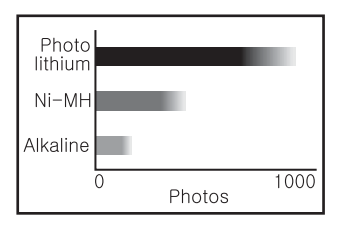

<span id="page-48-0"></span>**Remarque** Pour plus d'informations au sujet des piles, accédez au site [www.hp.com/support](http://www.hp.com/support) et recherchez le code **AA-400**.

Le tableau suivant présente les performances des piles alcalines, photo lithium et NiMH rechargeables dans différents types de scénarios d'utilisation :

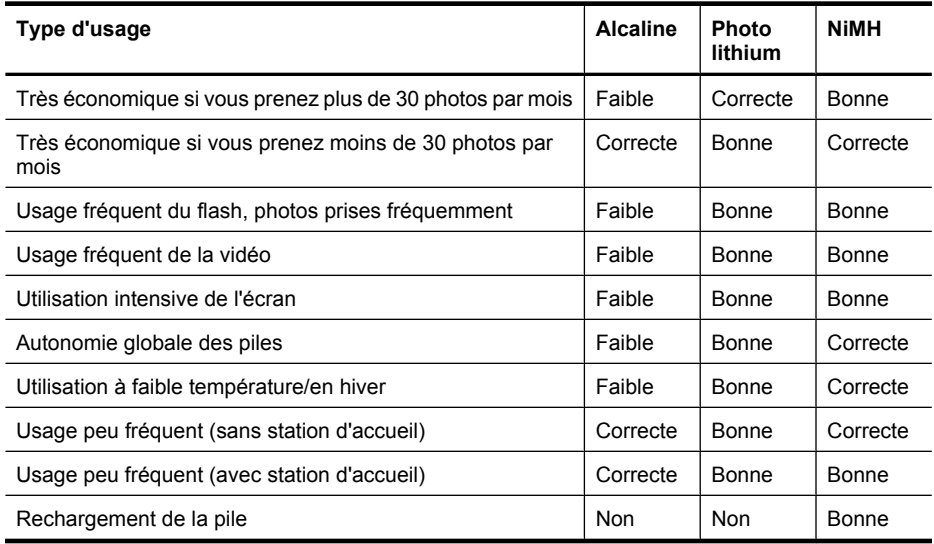

### **Rechargement des piles NiMH**

Vous pouvez recharger des batteries optionnelles NiMH avec un chargeur rapide HP ou une station d'accueil optionnelle HP Photosmart. Pour plus d'informations sur le chargement de batteries NiMH et pour connaître les précautions de sécurité applicables lors du rechargement, consultez la documentation fournie avec votre chargeur rapide HP ou votre station d'accueil HP Photosmart.

# <span id="page-49-0"></span>**B Spécifications**

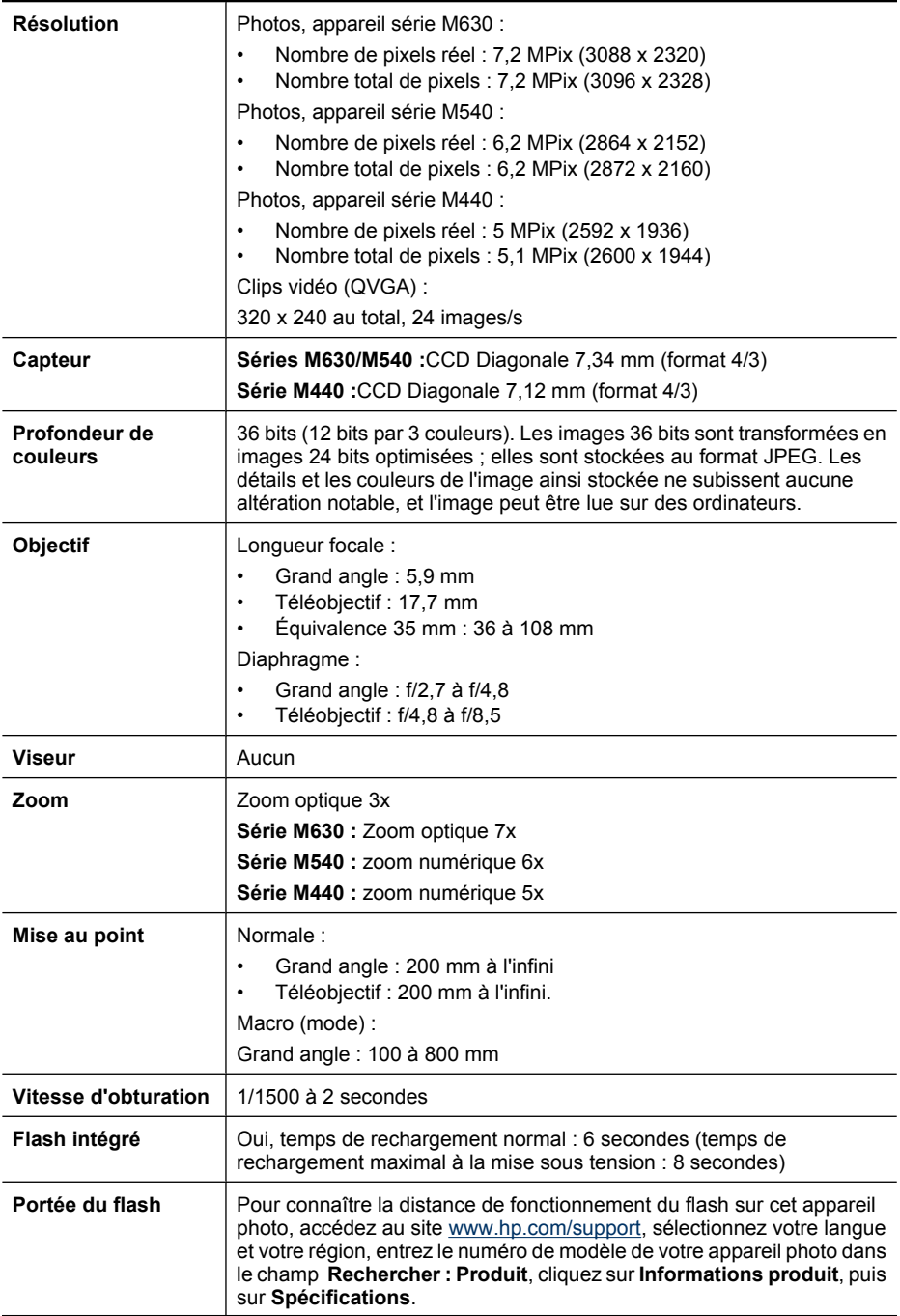

<span id="page-50-0"></span>(suite)

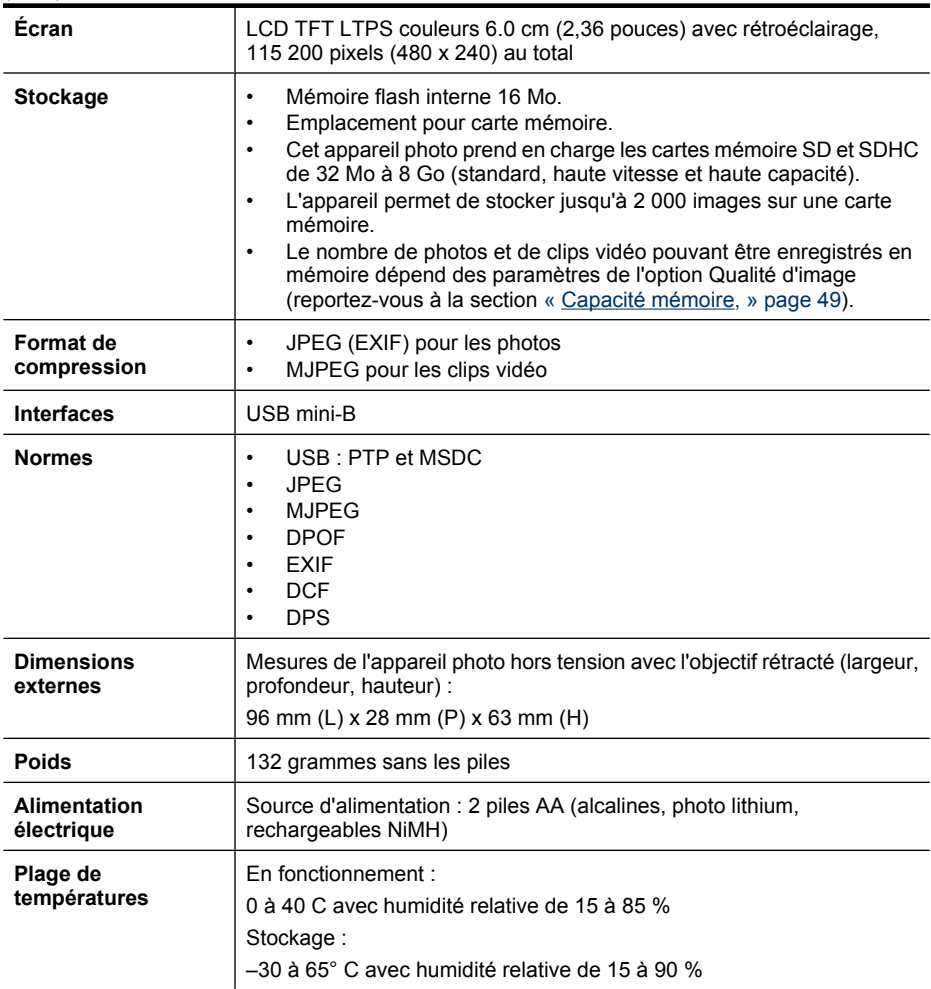

### **Capacité mémoire**

La mémoire interne de 16 Mo n'est pas disponible dans son intégralité pour le stockage des images : elle est en partie utilisée pour les opérations internes de l'appareil photo. De même, la taille réelle des fichiers et le nombre de photos qui peuvent être stockées dans la mémoire interne de l'appareil photo ou sur la carte mémoire optionnelle varient en fonction du contenu de chaque photo ou de chaque clip vidéo ou du commentaire audio éventuellement associé.

### **Qualité d'image**

Pour connaître le nombre approximatif et la taille moyenne des photos pouvant être stockées dans la mémoire interne selon les différents paramètres de **Qualité d'image** (voir **Qualité d'image** sous [« Utilisation des menus Capture d'images et Enregistrement vidéo, » page 16\)](#page-17-0), accédez au site [www.hp.com/support,](http://www.hp.com/support) sélectionnez votre langue et votre région, entrez le numéro de modèle de votre appareil photo dans le champ **Rechercher : Produit**, cliquez sur **Informations produit**, puis sur **Spécifications**.

## <span id="page-51-0"></span>**Index**

#### **A**

accès au support [43](#page-44-0) affichage des miniatures [21](#page-22-0) agrandissement des images [21](#page-22-0) ajout de bordures [25](#page-26-0) alimentation Bouton Marche/arrêt [3](#page-4-0) indicateurs [46](#page-47-0) voyant [3](#page-4-0) appareil photo dimensions [49](#page-50-0) marche/arrêt [4](#page-5-0) parties [3,](#page-4-0) [4](#page-5-0) poids [49](#page-50-0) spécifications [48](#page-49-0) assistance [43](#page-44-0) assistance Vista [43](#page-44-0) Assistance Windows Vista [43](#page-44-0)

#### **B**

bordures [25](#page-26-0) Bouton Flash [3](#page-4-0) Bouton Marche/arrêt [3](#page-4-0) Bouton Menu/OK [3](#page-4-0) Bouton Retour [3](#page-4-0) boutons fléchés [3](#page-4-0) Bouton Supprimer [3](#page-4-0)

#### **C**

clips vidéo [10](#page-11-0) configuration des destinations [33](#page-34-0) configuration USB [28,](#page-29-0) [35](#page-36-0) Contrôle d'agrandissement [3](#page-4-0) Contrôle des miniatures [3](#page-4-0) correction des yeux rouges [22](#page-23-0) Correction yeux rouges [22](#page-23-0) Couleur [17](#page-18-0) couleurs [24](#page-25-0)

#### **D**

Date/heure [5](#page-6-0), [35](#page-36-0) Déclencheur [3](#page-4-0), [10](#page-11-0) dépannage [36](#page-37-0) Dépl. images sur carte [22](#page-23-0) diaphragme [48](#page-49-0) diaporama [23](#page-24-0) dimensions [49](#page-50-0)

#### **E**

Écran [3](#page-4-0) en ligne commande de tirages [32](#page-33-0) destinations [33](#page-34-0) enregistrement de clips vidéo [10](#page-11-0) envoi d'images individuelles [33,](#page-34-0) [34](#page-35-0) espace restant en mémoire [9](#page-10-0) exposition [13](#page-14-0)

### **F**

Favoris [23](#page-24-0) flash anti-yeux rouges [15,](#page-16-0) [16](#page-17-0) portée [48](#page-49-0) réglage [15](#page-16-0) formatage de la carte mémoire [6](#page-7-0) format de compression [49](#page-50-0)

#### **H**

HP Photosmart Express [31,](#page-32-0) [32](#page-33-0)

## **I**

images agrandissement [21](#page-22-0) envoi [34](#page-35-0) Inclure date/heure [17](#page-18-0) nombre restant [9](#page-10-0) Qualité d'image [17](#page-18-0) transfert vers ordinateur [27](#page-28-0) images par e-mail [33](#page-34-0) impression directe [29](#page-30-0) Inclure date/heure [17](#page-18-0) installation de la carte mémoire [6](#page-7-0) installation du logiciel [7](#page-8-0) interfaces [49](#page-50-0)

#### **L**

Langue [5,](#page-6-0) [35](#page-36-0) Lecture [20](#page-21-0) Levier de zoom [3](#page-4-0) Logiciel HP Photosmart [7](#page-8-0) longueur focale [48](#page-49-0) Luminosité écran [35](#page-36-0)

#### **M**

marche/arrêt [4](#page-5-0) mémoire capacité [49](#page-50-0) carte [6](#page-7-0), [9,](#page-10-0) [49](#page-50-0) volet du compartiment de la carte mémoire [4](#page-5-0) mémoire interne [9,](#page-10-0) [49](#page-50-0) Menu Capture d'images [16](#page-17-0) Menu Configuration [35](#page-36-0) Menu Enregistrement vidéo [16](#page-17-0) Menu lecture [21](#page-22-0) Menu Photosmart Express commande de tirages en ligne [32](#page-33-0) marquage d'images pour l'impression [32](#page-33-0) partage d'images [33](#page-34-0) menus Capture d'images [16](#page-17-0) Configuration [35](#page-36-0) Enregistrement vidéo [16](#page-17-0) Galerie créative [24](#page-25-0) Lecture [21](#page-22-0) Photosmart Express [31](#page-32-0) mesures de sécurité concernant l'utilisation des piles [45](#page-46-0) micro [4](#page-5-0) Miniatures [21](#page-22-0) mise au point crochets [10](#page-11-0) mise au point automatique [10](#page-11-0) optimisation [11](#page-12-0) verrouillage [12](#page-13-0) mise sous/hors tension [4](#page-5-0) Mode Action [16](#page-17-0)

#### Index

Mode anti-flou [16](#page-17-0) Mode Auto [16](#page-17-0) Mode Coucher de soleil [17](#page-18-0) Mode Macro [16](#page-17-0) Mode Paysage [16](#page-17-0) Mode Portrait [16](#page-17-0) Mode Portrait nuit [17](#page-18-0) Mode Théâtre [16](#page-17-0) modification des couleurs [24](#page-25-0)

#### **N**

nombre photos [49](#page-50-0) photos restantes [9](#page-10-0)

#### **O**

optique, zoom [13](#page-14-0) ordinateur, connexion [27,](#page-28-0) [28](#page-29-0)

#### **P**

Paramétrage du mode Rafale [17,](#page-18-0) [18](#page-19-0) partage d'images [31](#page-32-0) parties de l'appareil photo [3](#page-4-0), [4](#page-5-0) photos [9,](#page-10-0) [18](#page-19-0) photos, impression [29](#page-30-0), [31](#page-32-0) photos restantes, nombre [9](#page-10-0) piles [4](#page-5-0)

- 
- caractéristiques d'utilisation [45](#page-46-0) conservation [45](#page-46-0) performances [46](#page-47-0) poids [49](#page-50-0) problèmes et solutions [36](#page-37-0) processus d'assistance [43](#page-44-0) profondeur de couleurs [48](#page-49-0)

#### **Q**

Qualité d'image [17,](#page-18-0) [49](#page-50-0)

### **R**

Région [5](#page-6-0) réglage la date et l'heure [5](#page-6-0) résolution [48](#page-49-0) résolution des problèmes [36](#page-37-0) Retardateur voyant [4](#page-5-0) Revisualisation instantanée [10,](#page-11-0) [19](#page-20-0)

#### **S**

Sélecteur d'état [3](#page-4-0) sélection d'images pour des destinations [33,](#page-34-0) [34](#page-35-0) sélection d'images pour l'impression [32](#page-33-0) Sons de l'appareil [35](#page-36-0) sons de l'appareil photo [35](#page-36-0) spécifications [48](#page-49-0) stockage [49](#page-50-0)

#### **T**

tirages, commande en ligne [32](#page-33-0) transfert d'images [27](#page-28-0), [28](#page-29-0)

#### **V**

visualisation des photos [20](#page-21-0) vitesse d'obturation [48](#page-49-0) Voir diaporama [23](#page-24-0) volet du compartiment des piles [4](#page-5-0)

#### **Z**

zoom [13,](#page-14-0) [14](#page-15-0), [48](#page-49-0) zoom numérique [14](#page-15-0)

#### **Regulatory / Geltende Richtlinien / Informations règlementaires**

Geräuschemission  $LpA < 70$  dB Am Arbeitsplatz Normaler Betrieb nach DIN 45635 T. 19

#### **FCC statement**

The United States Federal Communications Commission (in 47 CFR 15.105) has specified that the following notice be brought to the attention of users of this product.

This equipment has been tested and found to comply with the limits for a Class B digital device, pursuant to Part 15 of the FCC Rules. These limits are designed to provide reasonable pro-<br>tection against harmful interferen harmful interference to radio or television reception, which can be determined by turning the equipment off and on, the user is encouraged to try to correct the interference by one or more of the following measures:

- Reorient or relocate the receiving antenna.
- Increase the separation between the equipment and receiver.
- Connect the equipment into an outlet on a circuit different from that to which the receiver is connected.<br>• Consult the dealer or an experienced radio/TV technician for help
- Consult the dealer or an experienced radio/TV technician for help.

For further information, contact:

Manager of Corporate Product Regulations Hewlett-Packard Company 3000 Hanover Street Palo Alto, Ca 94304 (650) 857-1501

#### **HP Photosmart M440/M540/M630 series Digital Camera Declaration of Conformity (European Economic Area)**

According to ISO/IEC 17050-1 and EN 17050-1

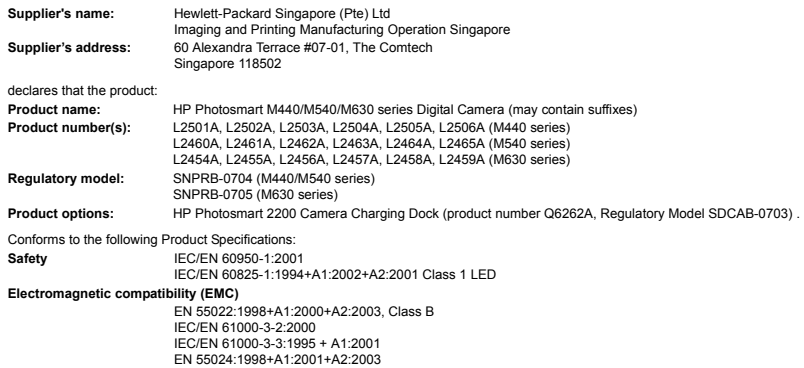

#### **Supplementary information:**

The product herewith complies with the requirements of the Low Voltage Directive 2006/95/EC and the EMC Directive 2004/108/EC and carries the CE marking accordingly. **Canada**

This Class B digital apparatus complies with Canadian ICES-003.

Cet appareil numérique de la classe B est conforme à la norme NMB-003 du Canada.